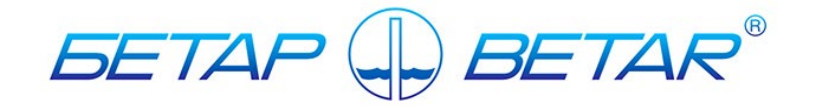

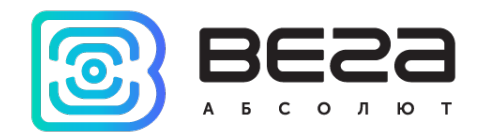

# Счетчики воды крыльчатые электронные СХВЭ, СГВЭ с радиоканалом LPWAN 868 ВЕГА (второе поколение<sup>[1](#page-0-0)</sup>)

# Инструкция по работе

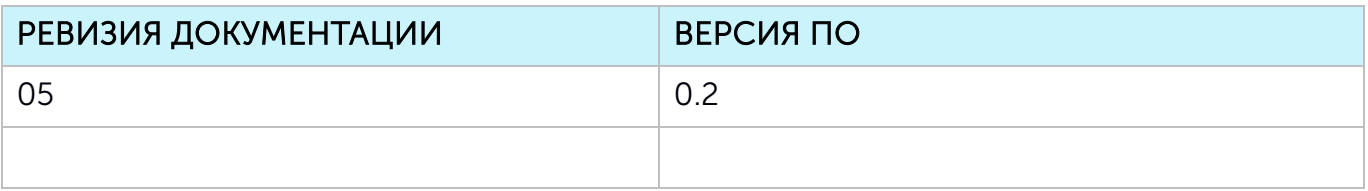

<span id="page-0-0"></span><sup>1</sup> В производстве с декабря 2020 года

# СОДЕРЖАНИЕ

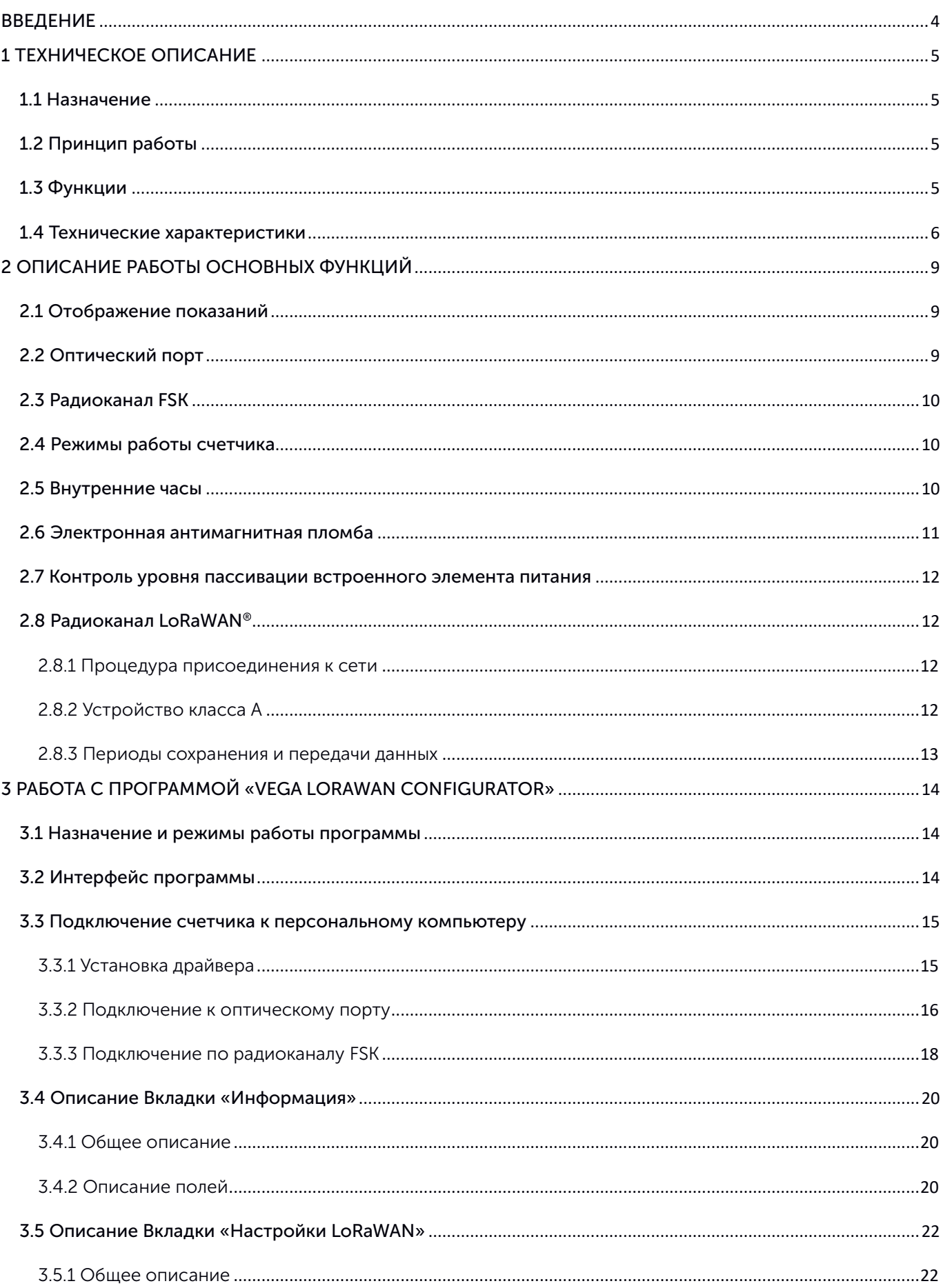

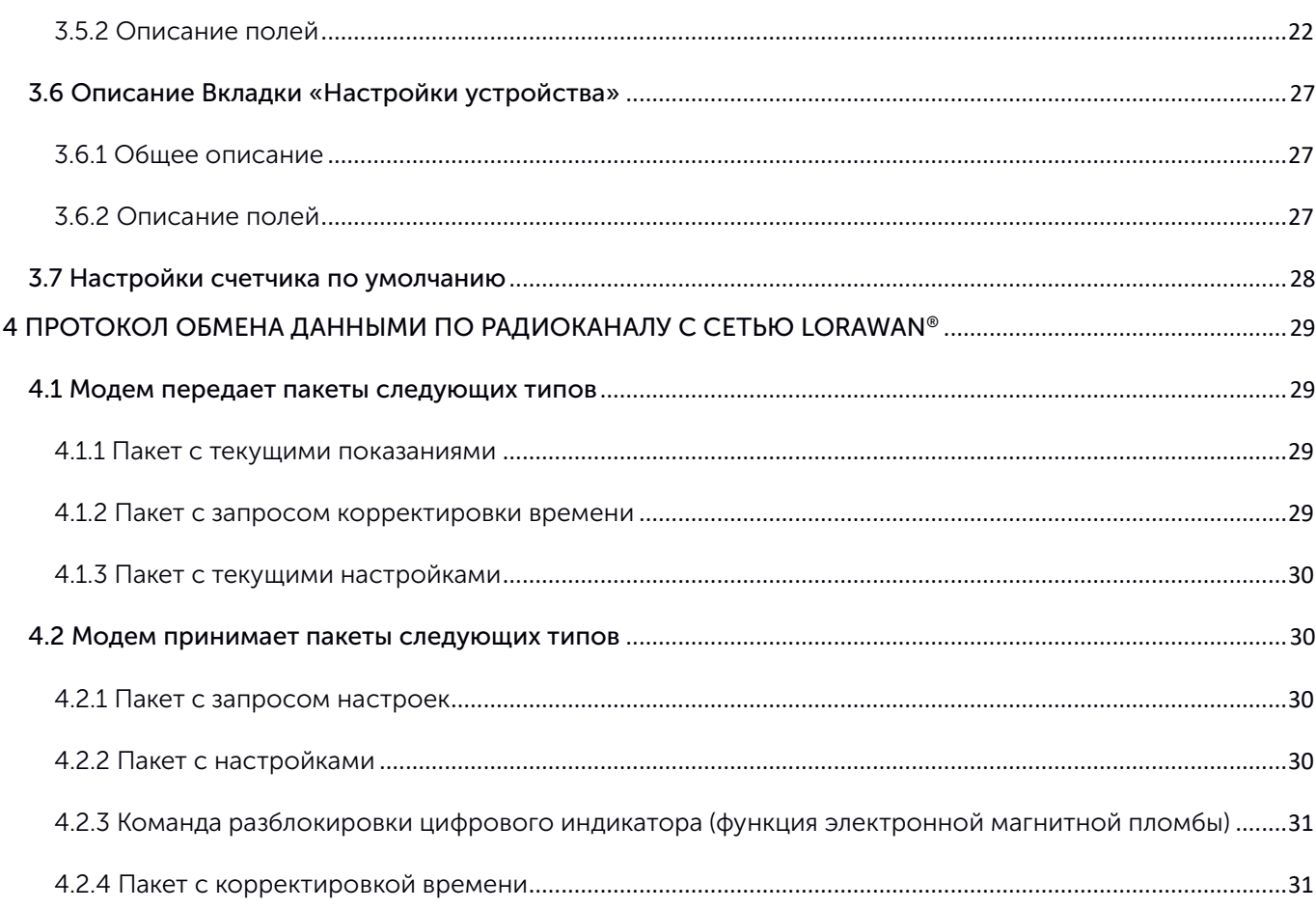

# <span id="page-3-0"></span>ВВЕДЕНИЕ

Настоящая инструкция по работе предназначена для счетчиков воды крыльчатых электронных СХВЭ, СГВЭ (далее счетчики) и содержит описание общих технических характеристик, функциональных возможностей, интерфейсной части, программы конфигуратора и протокола обмена, а также других сведений, необходимых для правильной эксплуатации счетчиков.

Инструкция предназначена для специалистов, ознакомленных с правилами выполнения монтажных работ в области различного электронного и электрического оборудования.

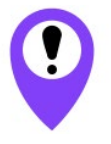

Для обеспечения правильного функционирования установка и настройка счетчика должны осуществляться квалифицированными специалистами

# <span id="page-4-0"></span>1 ТЕХНИЧЕСКОЕ ОПИСАНИЕ

#### <span id="page-4-1"></span>1.1 НАЗНАЧЕНИЕ

Счетчики СХВЭ, СГВЭ (рис. 1) предназначены для измерения объема питьевой воды по СанПиН 2.1.4.1074-2001 протекающей по трубопроводу при температуре от плюс 5 до плюс 40 °С для счетчиков холодной воды (СХВЭ) и от плюс 5 до плюс 90 °С для счетчиков горячей воды (СГВЭ) при давлении не более 1,0 МПа (10кгс/см) с последующим накоплением и передачей этой информации в сеть LoRaWAN® посредством радиосвязи на частотах диапазона 860-1000 МГц.

Счетчики СГВЭ являются универсальными и могут быть использованы для измерения объема, как холодной, так и горячей воды; СХВЭ - только холодной.

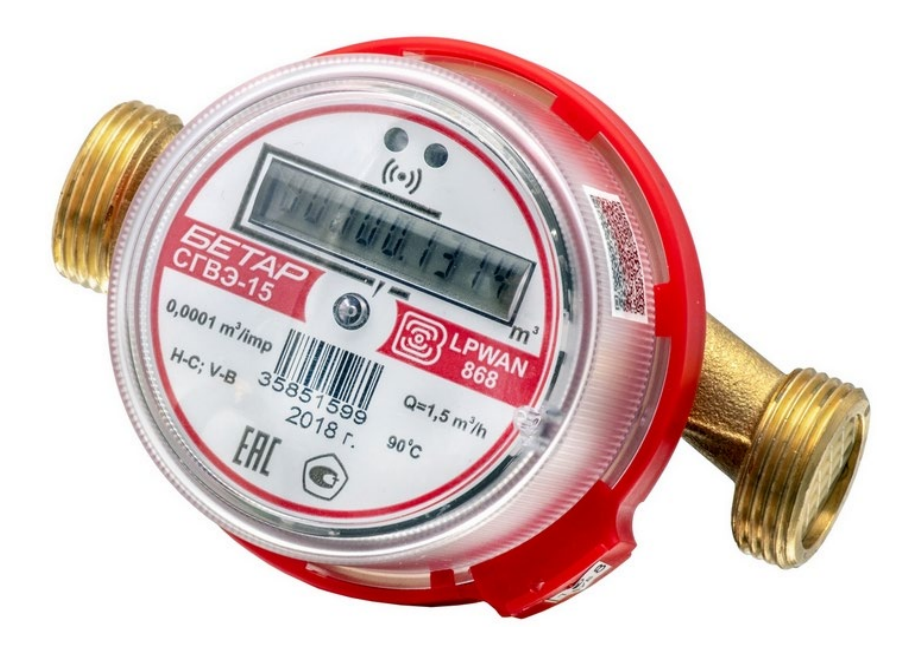

Р и с у н о к 1 — Внешний вид счетчика

#### <span id="page-4-2"></span>1.2 ПРИНЦИП РАБОТЫ

Принцип работы счетчика основан на измерении числа оборотов крыльчатки, расположенной в проточной (проливной) части счетчика и вращающейся под воздействием потока воды. Количество оборотов крыльчатки пропорционально объему протекающей воды. В крыльчатку запрессован двухполюсный магнит. Снятие информации о количестве оборотов крыльчатки с магнита осуществляется с помощью счетного датчика Холла.

Счетчик постоянно включен, но большую часть времени работает в режиме пониженного энергопотребления.

#### <span id="page-4-3"></span>1.3 ФУНКЦИИ

Счетчики поддерживают следующие функции:

 отображение на жидкокристаллическом индикаторе (далее цифровой индикатор) накопленного расхода воды в куб. м;

- фиксация воздействия внешнего магнитного поля (электронная магнитная пломба);
- контроль заряда встроенного элемента питания;
- контроль температуры внутри счетного механизма (справочная информация);
- регистрация случайного обратного потока воды (отображение на цифровом индикаторе накопленного в прямом и обратном направлении расхода воды по модулю в куб. м);
- фиксация протечки (непрерывное потребление < 0,3 куб. м в течение получаса);
- фиксация прорыва (непрерывное потребление > 0,3 куб. м в течение получаса);
- привязка и сохранение внештатной ситуации к дате и времени;
- проведение испытаний при производстве, чтение и изменение параметров счетчика в процессе эксплуатации посредством оптического порта;
- чтение и изменение параметров счетчика в процессе эксплуатации посредством локального беспроводного подключения по радиоканалу FSK;
- передача накопленных данных по предварительно установленному расписанию в сеть LoRaWAN® посредством радиосвязи (выбор периода передачи данных);
- сохранение накопленных данных во внутренней памяти по предварительно установленному расписанию (выбор периода сбора данных);
- срочная отправка накопленных данных (внеочередной сеанс связи);
- безотлагательная передача аварийного сообщения в случае возникновения следующих внештатных ситуаций:
	- o фиксация воздействия внешнего магнитного поля на счетчик;
	- o разрядка встроенного элемента питания ниже допустимого уровня;
	- o фиксация протечки (непрерывное потребление < 0,3 куб. м в течение получаса);
	- o фиксация прорыва (непрерывное потребление > 0,3 куб. м в течение получаса);
- два режима работы («Склад» и «Эксплуатация»);
- контроль уровня пассивации встроенного элемента питания и автоматическая депассивация в случае необходимости.

## <span id="page-5-0"></span>1.4 ТЕХНИЧЕСКИЕ ХАРАКТЕРИСТИКИ

Основные технические характеристики счетчика приведены в таблице 1.

Таблица 1

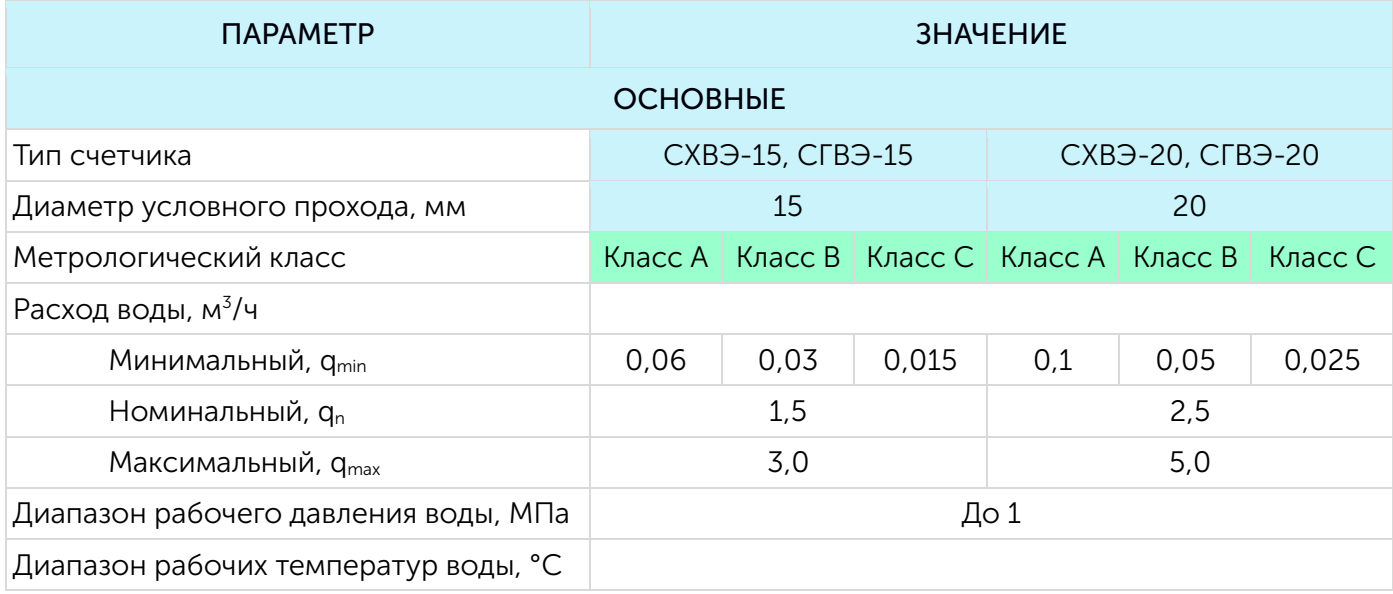

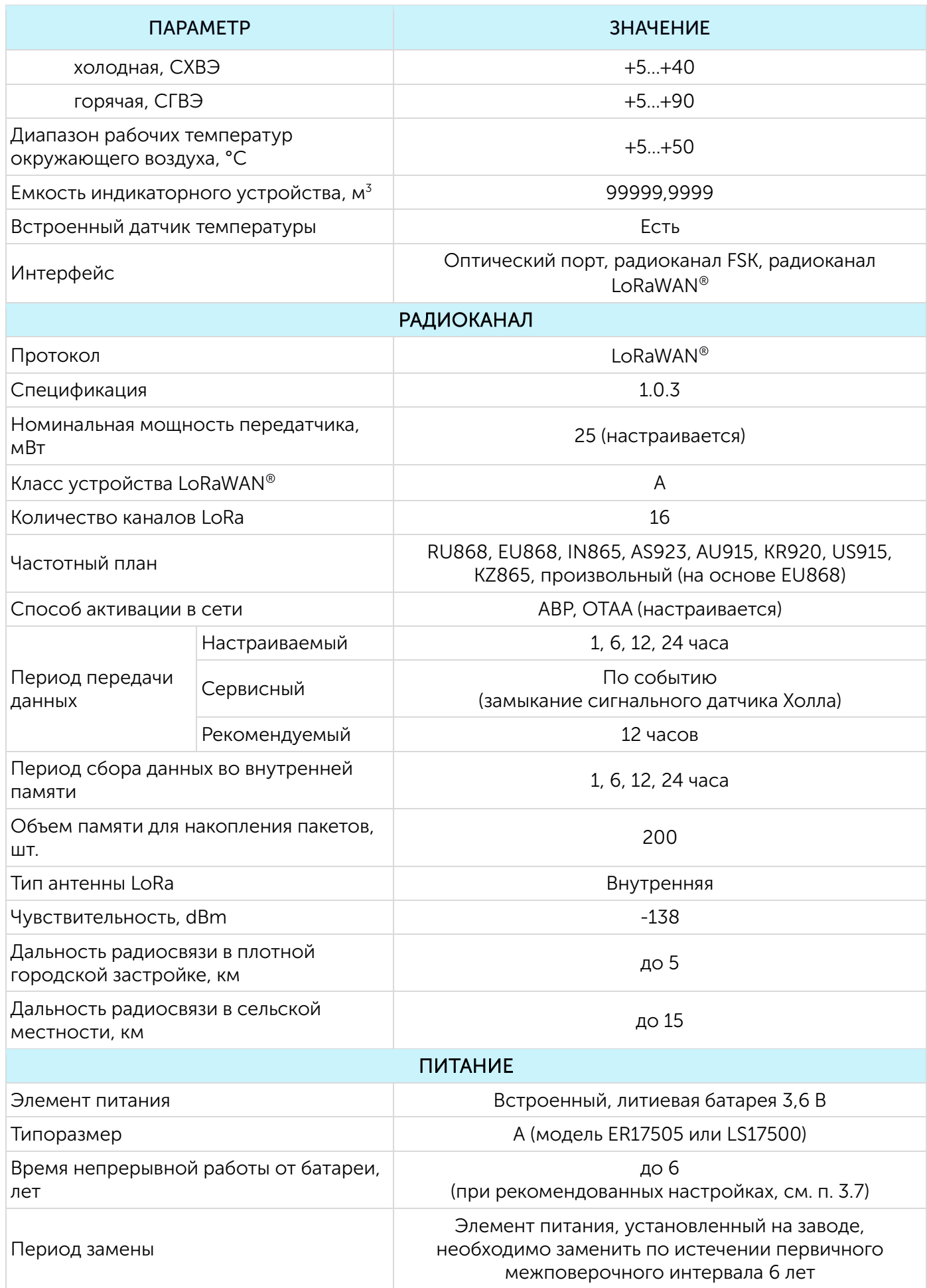

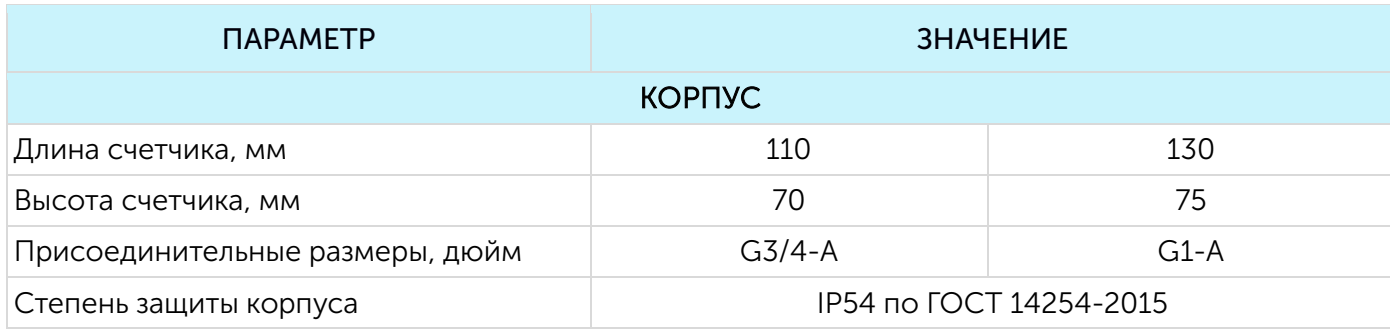

# <span id="page-8-0"></span>2 ОПИСАНИЕ РАБОТЫ ОСНОВНЫХ ФУНКЦИЙ

#### <span id="page-8-1"></span>2.1 ОТОБРАЖЕНИЕ ПОКАЗАНИЙ

Для визуального отображения показаний счетчик имеет в своём составе цифровой индикатор (дисплей), который расположен на лицевой панели счетчика (рис. 2). Показания отображаются в кубических метрах с точностью до четвертого знака после запятой нарастающим итогом.

В процессе эксплуатации счетчика на цифровом индикаторе каждые 2 минуты отображается количество отправленных по радиоканалу пакетов, при этом в старшем разряде (крайнем слева) отображается символ «SP».

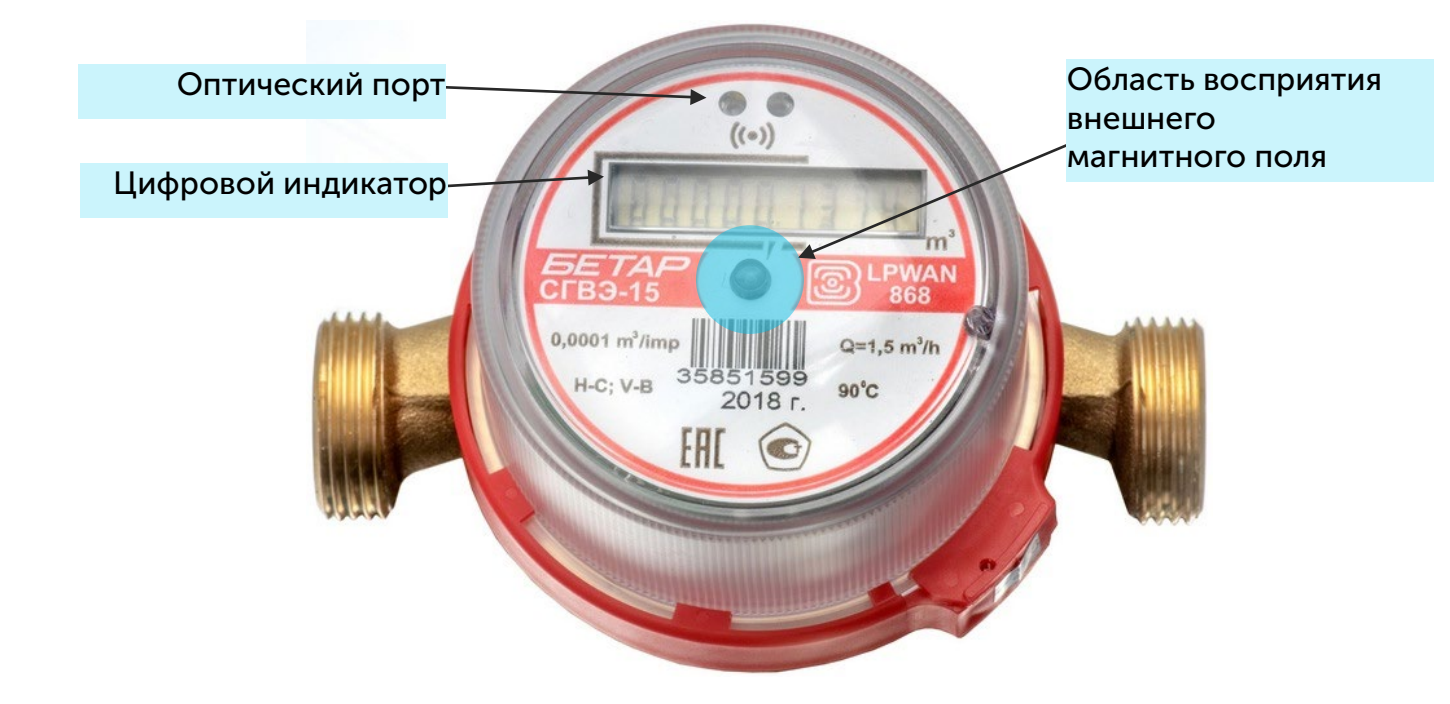

Р и с у н о к 2 — Основные элементы счетчика

При первом включении счетчика на цифровом индикаторе поочередно отображаются следующие параметры (каждый в течение 5 секунд):

- наименование встроенного программного обеспечения (далее ПО) счетчика;
- номер версии ПО;
- цифровой идентификатор (контрольная сумма) ПО;
- способ вычисления контрольной суммы;
- серийный номер счетчика в формате «SХХХХХХХХ» (например, «S40488568»);
- дата поверки счетчика в формате «Id dd.mm.yy» (например, «Id 01.01.20»).

# <span id="page-8-2"></span>2.2 ОПТИЧЕСКИЙ ПОРТ

Для локального подключения к персональному компьютеру счетчик имеет в своём составе оптический порт (рис. 2). Связь между оптическим портом счетчика и персональным компьютером осуществляется посредством адаптера (преобразователя) «Оптопорт-USB»,

который подключается к USB-порту компьютера. Подробное описание работы с адаптером см. п.3.3.2.

Для чтения и изменения параметров счетчика используется программа «Vega LoRaWAN Configurator». Подробное описание работы с данной программой см. п.3.

Оптоизлучатель оптопорта используется как технологический оптический импульсный выход для поверки счетчика в процессе производства. В процессе эксплуатации поверка счетчика производится методом сличения.

#### <span id="page-9-0"></span>2.3 РАДИОКАНАЛ FSK

Для локального беспроводного подключения к персональному компьютеру в счётчике реализовано переключение между режимами модуляции LoRa и FSK, то есть реализован радиоканал FSK.

Для организации такого подключения используется дополнительное устройство «Вега FSK Dongle», которое подключается к USB-порту компьютера. Подробное описание работы с данным устройством см. п.3.3.3.

Для чтения и изменения параметров счетчика используется программа «Vega LoRaWAN Configurator». Подробное описание работы с данной программой см. п.3.

#### <span id="page-9-1"></span>2.4 РЕЖИМЫ РАБОТЫ СЧЕТЧИКА

Для оптимизации энергопотребления счетчик имеет два режима работы:

- «Склад» метрологическая часть работает (счетчик измеряет объем и отображает накопленный расход воды в кубических метрах), коммуникационная часть не работает (счетчик не передаёт данные по радиоканалу). В режиме «Склад» на цифровом индикаторе отображаются показания в формате «СХХХХ.ХХХХ» (например, «С0008.7802»);
- «Эксплуатация» метрологическая и коммуникационные части работают;

Счетчик по умолчанию поставляется в режиме «Склад», для выведения из которого необходимо поднести внешний магнит на 15-20 секунд к области восприятия внешнего магнитного поля, см. п. 2.6.

#### <span id="page-9-2"></span>2.5 ВНУТРЕННИЕ ЧАСЫ

Время внутренних часов устанавливается автоматически при подключении к программе «Vega LoRaWAN Сonfigurator» через оптический порт, а также может быть скорректировано через сеть LoRaWAN®.

Механизм автокорректировки времени через сеть LoRaWAN® осуществляется посредством программы «IOT Vega TimeCorrector». Счетчик отправляет запрос на корректировку времени раз в неделю.

# <span id="page-10-0"></span>2.6 ЭЛЕКТРОННАЯ АНТИМАГНИТНАЯ ПЛОМБА

Для фиксации воздействия внешнего магнитного поля счетчик оснащён сигнальным датчиком Холла, который расположен под центральной частью лицевой панели (рис. 2). Данная функция имеет наименование — электронная антимагнитная пломба.

С первой секунды воздействия внешнего магнитного поля достаточной силы на счетчик на цифровом индикаторе в старшем разряде появляется предупреждающий символ «b», при этом показания отображаются.

Если постоянное воздействие внешнего магнитного поля продолжается более 5 минут, то реакция счетчика зависит от настроек (см. п. 3.6.2):

- функция «блокировать дисплей при обнаружении воздействия внешнего магнитного поля» отключена (по умолчанию) — счётчик отправляет внеочередной пакет с флагом тревоги;
- функция «блокировать дисплей при обнаружении воздействия внешнего магнитного поля» включена - счетчик блокирует цифровой индикатор и отправляет внеочередной пакет с флагом тревоги и флагом блокировки. При этом на цифровом индикаторе отображается предупреждающий символ «b», а показания не отображаются. Разблокировать цифровой индикатор может только диспетчер через сеть LoRaWAN® специальной командой.

Блокировать дисплей при обнаружении воздействия внешнего магнитного поля

Функции управления счетчиком, которые активируются внешним магнитом при его поднесении к области восприятия внешнего магнитного поля, приведены в таблице 2.

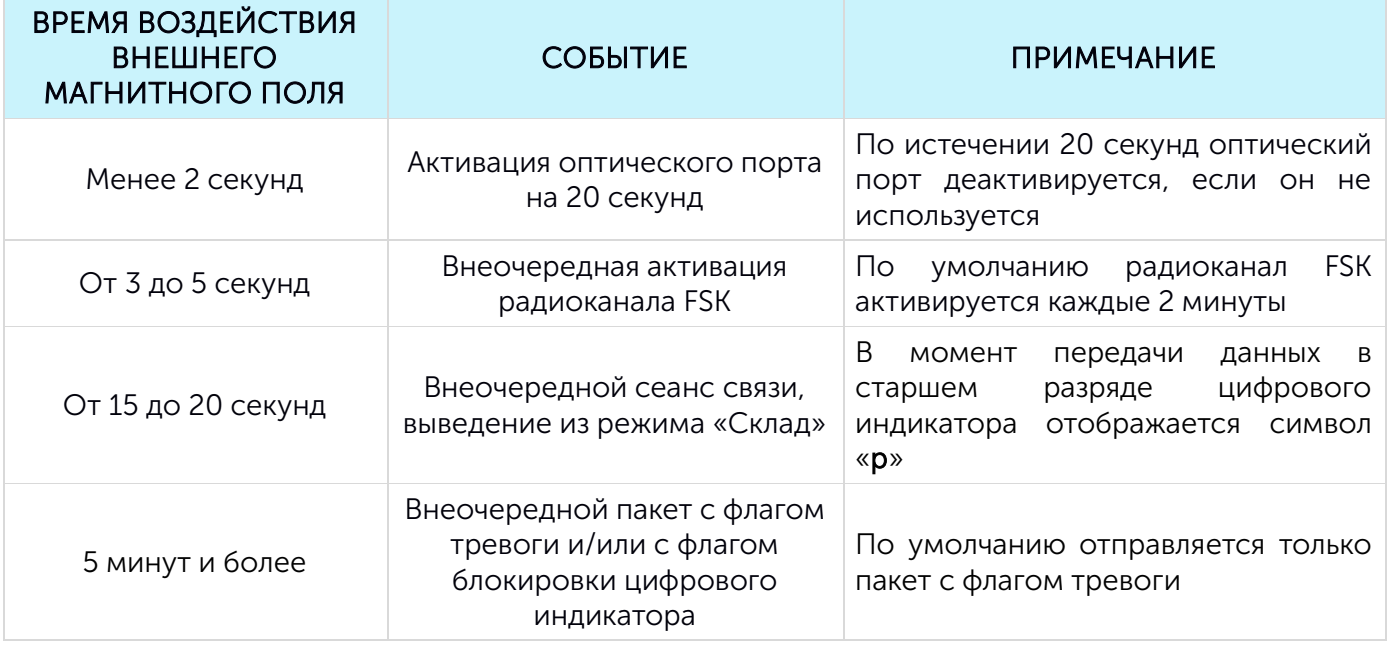

#### Таблица 2

#### <span id="page-11-0"></span>2.7 КОНТРОЛЬ УРОВНЯ ПАССИВАЦИИ ВСТРОЕННОГО ЭЛЕМЕНТА ПИТАНИЯ

При первом включении счетчика проводится тестирование встроенного элемента питания с целью определения уровня пассивации. В процессе тестирования на цифровом индикаторе отображается надпись «BAT INIT».

По результатам тестирования при необходимости запускается процесс депассивации, при котором на цифровом индикаторе отображаются надписи «BATD xxxx» (на первом этапе процесса депассивации) или «BATI xxxx» (на втором этапе), где хххх — таймер в секундах до завершения операции.

По окончании процесса депассивации на цифровом индикаторе отобразится одна из надписей:

- "DONE" в случае успешного завершения процесса депассивации, после которого счетчик полностью готов к работе;
- "ERROR" в случае НЕуспешного завершения процесса депассивации, после которого необходима замена встроенного элемента питания.

В процессе эксплуатации счетчика периодически проводится тестирование встроенного элемента питания с целью определения уровня пассивации.

#### <span id="page-11-1"></span>2.8 РАДИОКАНАЛ LORAWAN®

#### <span id="page-11-2"></span>2.8.1 ПРОЦЕДУРА ПРИСОЕДИНЕНИЯ К СЕТИ

Счетчик поддерживает два способа активации в сети LoRaWAN®:

- **ABP (Activation By Personalization)** счетчик отправляет данные в сеть LoRaWAN® при следующем сеансе связи согласно настроенному периоду передачи данных (по умолчанию раз в 12 часов).
- **DTAA (Over The Air Activation)** счетчик осуществляет три попытки присоединения к сети в заданном при настройке частотном плане (по умолчанию RU868). При получении подтверждения активации в сети LoRaWAN® счетчик начинает отправлять пакеты данных. Если все предыдущие попытки оказываются неудачными, то счетчик продолжит осуществлять попытки присоединения к сети раз в 6 часов.

По умолчанию счетчик производит попытки присоединения к сети способом OTAA раз в сутки до тех пор, пока не присоединится к сети. Изменить настройки счетчика по умолчанию можно с помощью программы «Vega LoRaWAN Configurator» (см. п. 3.5).

Инициировать внеочередной сеанс связи с процедурой присоединения к сети LoRaWAN® можно, поднеся магнит к области восприятия внешнего магнитного поля на 15-20 секунд (рис. 2).

#### <span id="page-11-3"></span>2.8.2 УСТРОЙСТВО КЛАССА А

Счетчик является устройством класса А по классификации LoRaWAN® и поддерживает следующие функции:

ADR («Adaptive Data Rate» или «Автоматическое управление скоростью»);

- отправка пакетов с подтверждением или без;
- сохранение в памяти недоставленных пакетов при отправке пакетов с подтверждением;
- настраиваемые периоды сбора и передачи данных;
- измерение температуры;
- измерение заряда встроенной батареи в %.

#### <span id="page-12-0"></span>2.8.3 ПЕРИОДЫ СОХРАНЕНИЯ И ПЕРЕДАЧИ ДАННЫХ

#### 2.8.3.1 Период передачи данных

Период передачи данных выбирается из ряда 1, 6, 12 и 24 часа. Данные передаются в случайные моменты времени в течение выбранного периода:

- при периоде передачи данных 1 час в течение следующего часа;
- при периоде передачи данных 6 часов в течение следующих 6 часов;
- при периоде передачи данных 12 часов в течение следующих 12 часов;
- при периоде передачи данных 24 часа в течение следующих 24 часов.

#### 2.8.3.2 Период сбора данных

Период сбора данных выбирается из ряда 1, 6, 12 и 24 часа. Данные сохраняются во внутренней памяти счетчика по внутренним часам:

- в 00.00 при периоде сохранения данных 24 часа;
- в 00.00 и в 12.00 при периоде сохранения данных 12 часов;
- в 00.00, 6.00, 12.00 и 18.00 при периоде сохранения данных 6 часов;
- на начало текущего часа при периоде сохранения данных 1 час.

Данные хранятся в памяти счетчика до следующего сеанса связи, максимальное количество записей — 200. При выходе на связь счетчик отправляет пакеты начиная с самого раннего.

При выключенной функции «Запрашивать подтверждение» счетчик отправляет в сеть LoRaWAN® все накопленные пакеты по порядку с самого раннего до самого последнего, освобождая таким образом очередь отправки пакетов во внутренней памяти. Проверки доставки пакетов в таком режиме нет. Непереданные пакеты в памяти счетчика не сохраняются.

Если функция «Запрашивать подтверждение» включена, то счетчик отправляет следующий пакет только после получения подтверждения о доставке предыдущего. Если такое подтверждение не получено, то после выполнения указанного в настройках количества переповторов отправлений пакета счетчик завершает сеанс связи до следующего по расписанию. При этом счетчик продолжает накапливать данные согласно периоду сбора и записывать их во внутреннюю память. Непереданные пакеты также сохраняются во внутренней памяти счетчика до следующего сеанса связи.

# <span id="page-13-0"></span>3 РАБОТА С ПРОГРАММОЙ «VEGA LORAWAN CONFIGURATOR»

#### <span id="page-13-1"></span>3.1 НАЗНАЧЕНИЕ И РЕЖИМЫ РАБОТЫ ПРОГРАММЫ

Программа «Vega LoRaWAN Configurator» (далее – программа, Конфигуратор) предназначена для настройки параметров счетчика и других устройств производства компании ООО «Вега-Абсолют», работающих в сети LoRaWAN®, при непосредственном их подключении к персональному компьютеру.

Программа имеет два режима работы – «Простой» и «Эксперт». В режиме «Простой» пользователю доступны основные настройки. В режиме «Эксперт» пользователю доступны основные настройки, расширенные настройки, а также возможность проверки зоны покрытия сигнала от базовых станций. Далее рассматривается работа с программой в режиме «Эксперт».

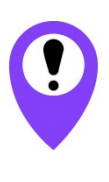

В целях безопасности полный функционал программы, а именно чтение идентификационных номеров и ключей сети LoRaWAN® (за исключением номера DevEUI), а также изменение настроек счетчика, доступен только после введения уникального для каждого прибора учета пароля. Команда «Отправить пароль» находится в поле «Команды» во вкладке «Вега СХВЭ/СГВЭ v2». Пароль предоставляется по запросу. Инструкцию по предоставлению ключей LoRaWAN® и паролей на приборы учета производства ООО ПКФ «БЕТАР» можно скачать на сайтах iotvega.com и betar.ru в соответствующих разделах.

#### <span id="page-13-2"></span>3.2 ИНТЕРФЕЙС ПРОГРАММЫ

Программа «Vega LoRaWAN Configurator» не требует установки. При запуске исполняемого файла появляется главное окно работы с программой (рис. 3).

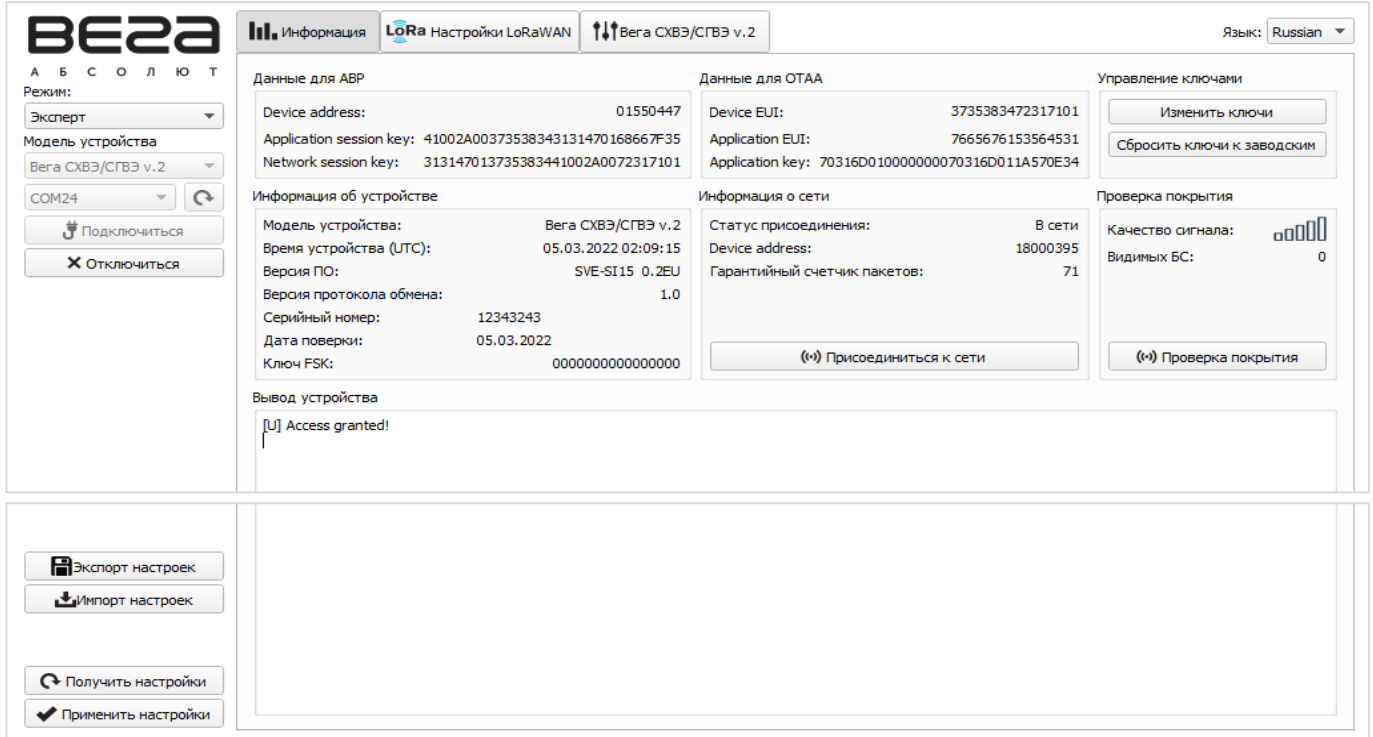

Р и с у н о к 3 — Главное окно программы «Vega LoRaWAN Configurator»

#### СХВЭ, СГВЭ LPWAN 868 ВЕГА / Инструкция по работе

В главном окне программы в области слева расположено меню, которое позволяет переключаться между режимами работы программы «Простой» и «Эксперт», выбрать модель устройства, подключиться к устройству или отключиться от него, получить и применить настройки.

Главное окно программы содержит три вкладки – «Информация», «Настройки LoRaWAN» и «Настройки устройства». В правом верхнем углу находится меню выбора языка.

Подробное руководство по работе с программой «Vega LoRaWAN Configurator» можно скачать на сайте [iotvega.com](https://iotvega.com/) на [странице программы.](https://iotvega.com/soft/config)

# <span id="page-14-0"></span>3.3 ПОДКЛЮЧЕНИЕ СЧЕТЧИКА К ПЕРСОНАЛЬНОМУ КОМПЬЮТЕРУ

#### <span id="page-14-1"></span>3.3.1 УСТАНОВКА ДРАЙВЕРА

Перед первым подключением счётчика к персональному компьютеру необходимо установить драйвер «MCP2200 Windows Driver» для адаптера (преобразователя) «Оптопорт-USB» и устройства «Вега FSK Dongle». Драйвер можно скачать на сайтах iotvega.com и betar.ru в соответствующих разделах.

После запуска исполняемого файла «McphCdcDriverInstallationTool.exe» откроется стартовое окно мастера установки драйверов устройств (рис. 4).

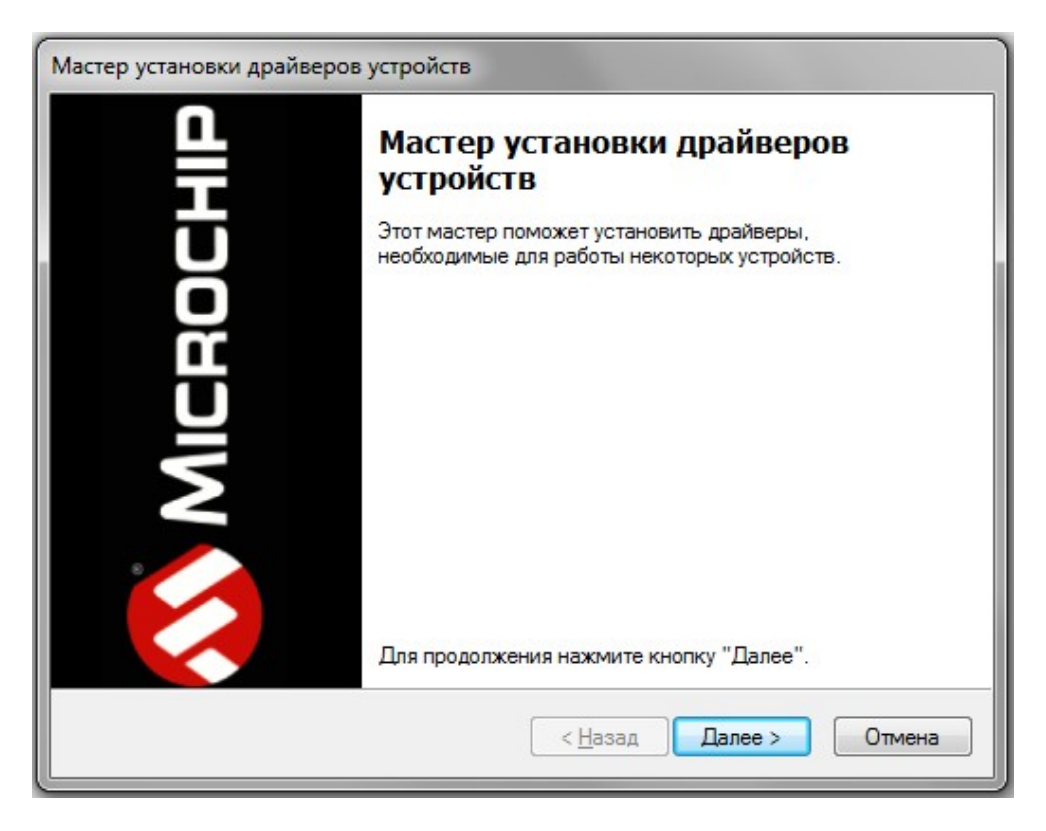

Р и с у н о к 4 — Окно «Мастер установки драйверов устройств»

В стартовом окне мастера установки драйверов устройств необходимо нажать кнопку «Далее». В появившемся окне согласиться с условиями лицензионного соглашение, выбрав «I accept» и нажав кнопку «Далее» (рис. 5). После этого запустится процесс установки.

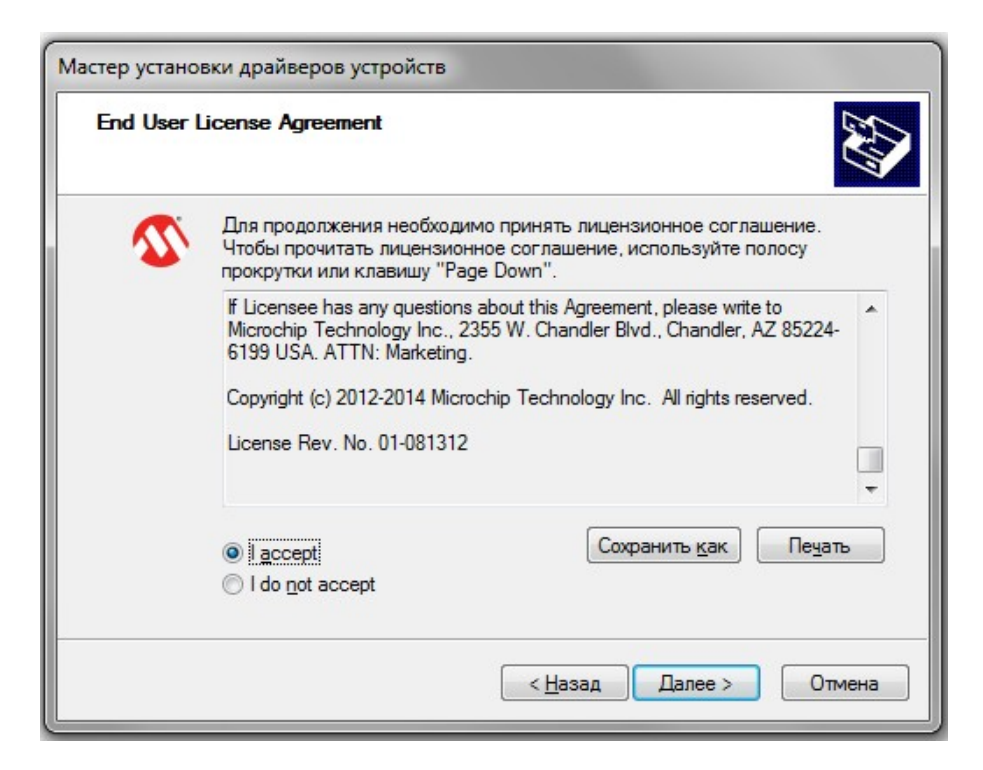

Р и с у н о к 5 — Процесс установки драйвера

По окончании процесса установки появится окно об успешном завершении установки драйвера (рис. 6). После нажатия кнопки «Готово» адаптер «Оптопорт-USB» готов к работе.

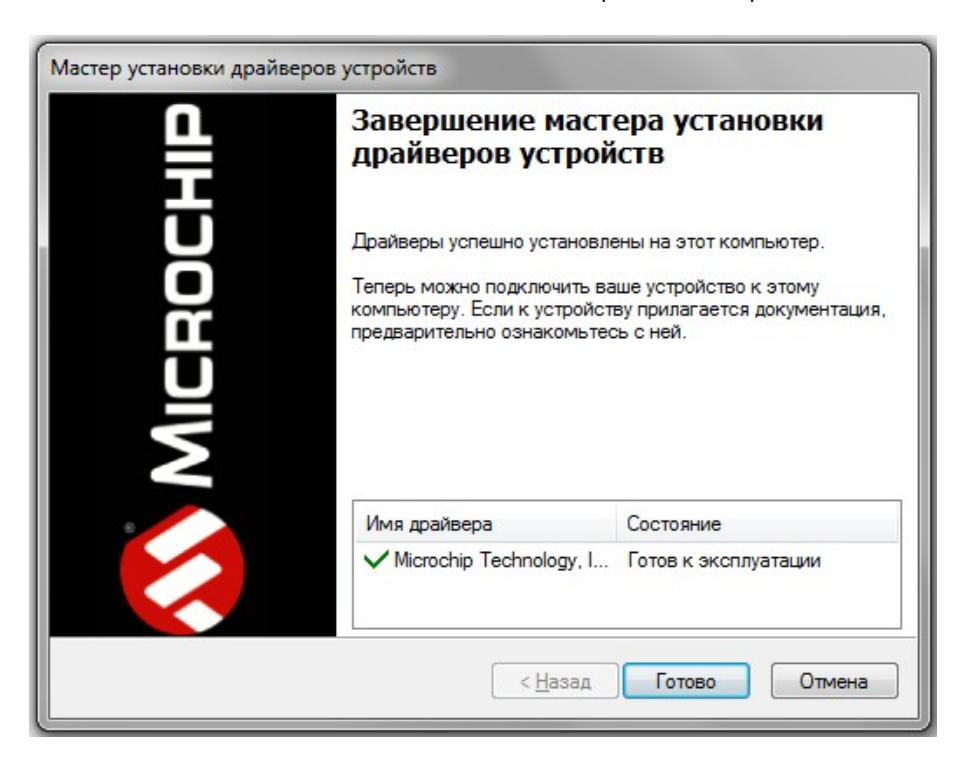

Р и с у н о к 6 — Успешное завершение установки драйвера

#### <span id="page-15-0"></span>3.3.2 ПОДКЛЮЧЕНИЕ К ОПТИЧЕСКОМУ ПОРТУ

Оптический порт позволяет организовать локальное подключение счётчика к персональному компьютеру для чтения и изменения параметров счётчика.

Для подключения к оптическому порту потребуется:

- адаптер (преобразователь) «Оптопорт-USB», который подключается к USB-порту персонального компьютера;
- запустить программу «Vega LoRaWAN Configurator»;
- активировать оптический порт счётчика, к которому планируется подключение.

Для активации оптического порта счетчика необходимо кратковременно (менее 2 секунд) поднести магнит к области восприятия внешнего магнитного поля (рис. 2), после чего оптический порт активируется на 20 секунд. Адаптер «Оптопорт-USB» необходимо расположить и зафиксировать на время работы относительно счетчика согласно рисункам 7, 8.

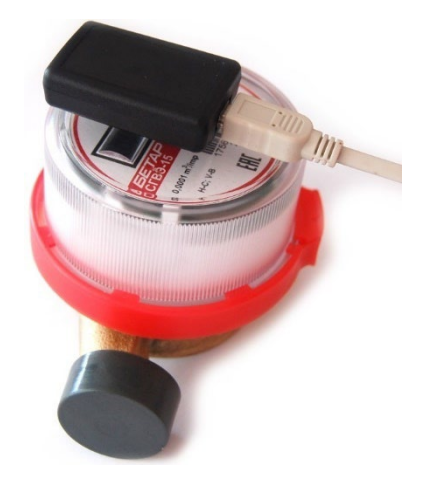

Р и с у н о к 7 — Расположение адаптера «Оптопорт-USB» относительно счетчика\_Общий вид

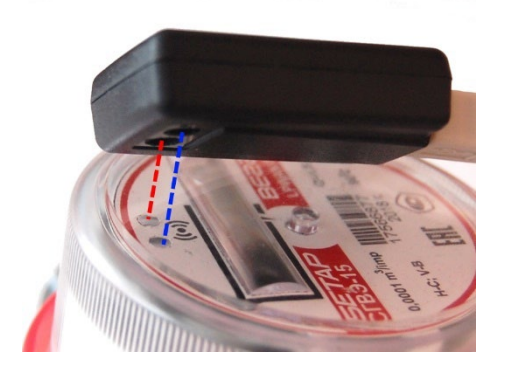

Р и с у н о к 8 — Расположение адаптера «Оптопорт-USB» относительно счетчика\_Крупный план

В главном окне программы одновременно с активацией оптического порта необходимо выбрать модель устройства «Вега СХВЭ/СГВЭ v.2» и номер COM-порта, нажать кнопку «Подключиться» (рис. 9).

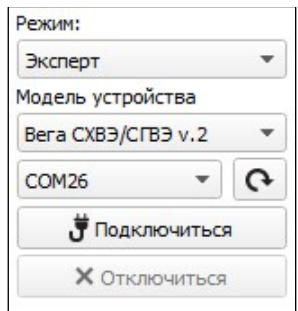

Р и с у н о к 9 — Выбор в меню основных настроек для подключения счетчика

Программа подключится к счетчику и меню станет неактивным.

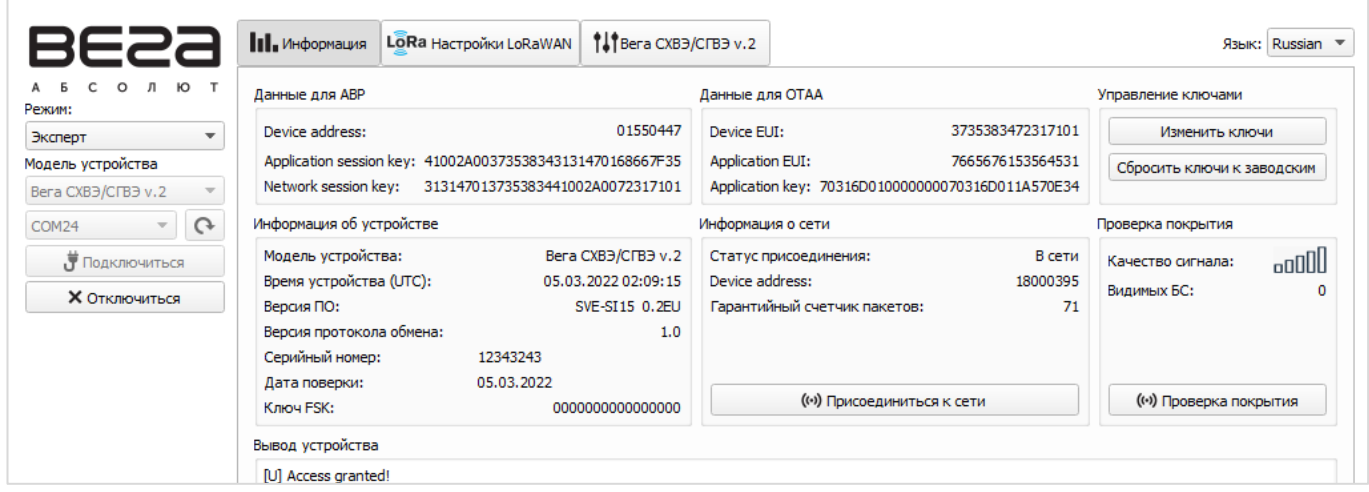

Р и с у н о к 10 — Параметры счетчика во вкладке «Информация»

Для считывания параметров счетчика необходимо нажать кнопку «Получить настройки» (рис. 10), до этого момента в программе будут отображаться настройки по умолчанию или с ранее подключенного счетчика.

После внесения необходимых изменений в настройки и их сохранения необходимо нажать кнопку «Применить настройки», затем отключить счетчик, нажав кнопку «Отключиться».

#### <span id="page-17-0"></span>3.3.3 ПОДКЛЮЧЕНИЕ ПО РАДИОКАНАЛУ FSK

Радиоканал FSK позволяет организовать локальное беспроводное (до нескольких десятков метров) подключение к счётчику для чтения и изменения его параметров.

Для подключения по FSK потребуется:

- устройство «Вега FSK Dongle», которое подключается к USB-порту персонального компьютера;
- ключ FSK, который индивидуален для каждого счётчика и предоставляется по запросу вместе с идентификационными номерами и ключами сети LoRaWAN®.

Порядок подключения следующий:

- 1. Подключить «Вега FSK Dongle» к USB-порту компьютера.
- 2. Запустить программу «Vega LoRaWAN Configurator».
- 3. Нажать кнопку «Подключиться» в меню слева.

Программа автоматически распознает тип устройства и меню выбора устройства станет неактивным.

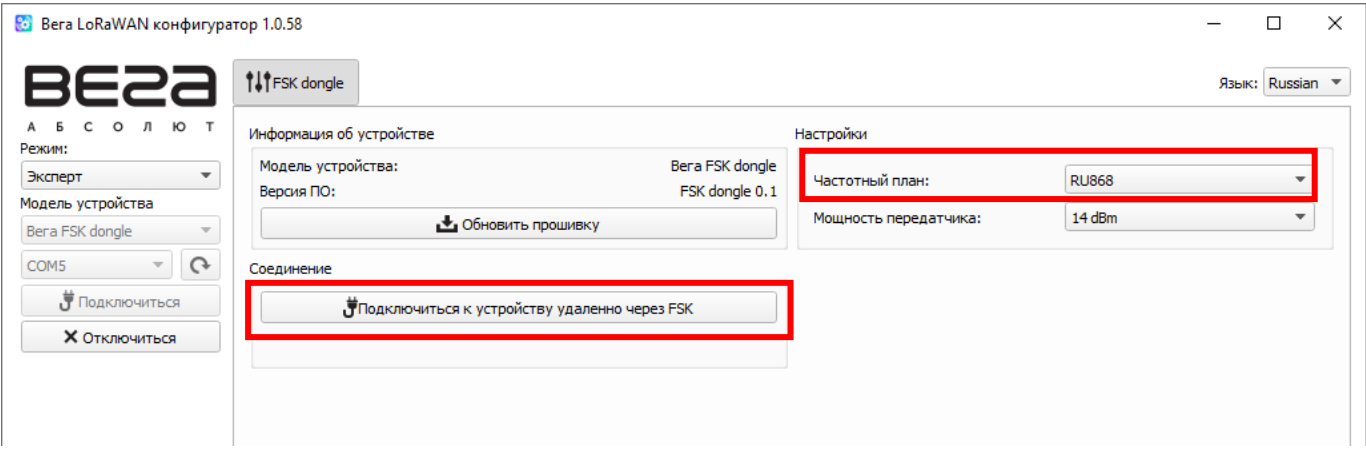

Р и с у н о к 11 — Окно подключения по FSK

- 4. Нажать кнопку «Получить настройки» и убедиться, что частотный план совпадает с частотным планом счётчика, к которому планируется подключение по FSK.
- 5. Нажать кнопку «Подключиться к устройству удаленно через FSK».
- 6. В появившееся окно вставить ключ FSK нужного счётчика и нажать «ОК».

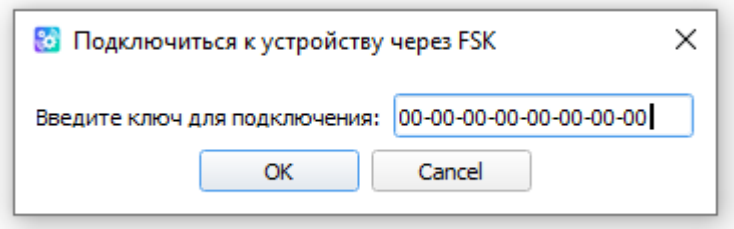

Р и с у н о к 12 — Окно для ввода ключа FSK

Произойдет подключение к счётчику, как если бы оно было подключено по USB, только в меню слева появится окно с параметрами FSK связи. Все настройки выполняются, как и при USB подключении, с использованием кнопок «Получить настройки» и «Сохранить настройки».

| BE22                                                      |                   | <b>III.</b> Информация                                                                                                    | LORa Настройки LoRaWAN | <b><i>Il Bera CXB3/CFB3 v.2</i></b>                           |                                                                                                    |                                                       |                                              |                                  | Язык: Russian ▼ |
|-----------------------------------------------------------|-------------------|----------------------------------------------------------------------------------------------------|------------------------|---------------------------------------------------------------|----------------------------------------------------------------------------------------------------|-------------------------------------------------------|----------------------------------------------|----------------------------------|-----------------|
| O JI HO T<br>$\epsilon$<br>Режим:                         |                   | Данные для АВР                                                                                                    |                        |                                                               | Данные для ОТАА                                                                                                    |                                                       | Управление ключами                           |                                  |                 |
| Эксперт<br>$\overline{\phantom{a}}$                       |                   | 010B6820<br>Device address:<br>Application session key: 393831200B50315312000B001D503C53<br>Network session key:<br>12000B000B503153393831204B383C20 |                        |                                                               | 0B5031534B383C20<br>Device EUI:<br><b>Application EUI:</b><br>7665676173693131<br>Application key: 2B383A2000000002B383A2056680073 |                                                       | Изменить ключи<br>Сбросить ключи к заводским |                                  |                 |
| Модель устройства<br>Bera CXB3/CFB3 v.2                   |                   |                                                                                                    |                        |                                                               |                                                                                                    |                                                       |                                              |                                  |                 |
| COM3                                                      | $\Omega$          | Информация об устройстве                                                                                                    |                        |                                                               | Информация о сети                                                                                                    |                                                       |                                              | Проверка покрытия                |                 |
| Подключиться<br><b>Х</b> Отключиться                      |                   | Модель устройства:<br>Время устройства (UTC):<br>Версия ПО:                                                                                          |                        | Bera CXB3/CFB3 v.2<br>05.03.2022 02:15:23<br>SVE-WL15 3.0b1EU | Device address:                                                                                                    | Статус присоединения:<br>Гарантийный счетчик пакетов: | В сети<br>18000391<br>23180                  | Качество сигнала:<br>Видимых БС: | oooo            |
| <b>FSK</b><br>RSSI:<br>$-79$<br>408<br>In:<br>430<br>Out: | dBm<br>b/s<br>b/s | Версия протокола обмена:<br>Серийный номер:<br>Дата поверки:<br>Ключ FSK:                                                                            | $\Omega$<br>07.12.2041 | 1.0<br>555555555555555555                                     |                                                                                                    |                                                       |                                              |                                  |                 |
|                                                           |                   | • Обновить прошивку                                                                                                    |                        |                                                               | ((•) Присоединиться к сети                                                                                                    |                                                       | (•) Проверка покрытия                        |                                  |                 |
|                                                           |                   | Вывод устройства                                                                                                    |                        |                                                               |                                                                                                    |                                                       |                                              |                                  |                 |
|                                                           |                   | Starting FSK exchange in 2048ms on 868.0 MHz                                                                                                    |                        |                                                               |                                                                                                    |                                                       |                                              |                                  |                 |

Р и с у н о к 13 — Параметры FSK соединения

#### <span id="page-19-0"></span>3.4 ОПИСАНИЕ ВКЛАДКИ «ИНФОРМАЦИЯ»

#### <span id="page-19-1"></span>3.4.1 ОБЩЕЕ ОПИСАНИЕ

Вкладка «Информация» (рис. 11) отображает сетевую информацию о счетчике — общие сведения (поле «Информация об устройстве»), текущее состояние (поля «Информация о сети», «Проверка покрытия»), ключи необходимые для регистрации в сети LoRaWAN® (поля «Данные для ABP», «Данные для OTAA», «Управление ключами»), лог (поле «Вывод устройства»).

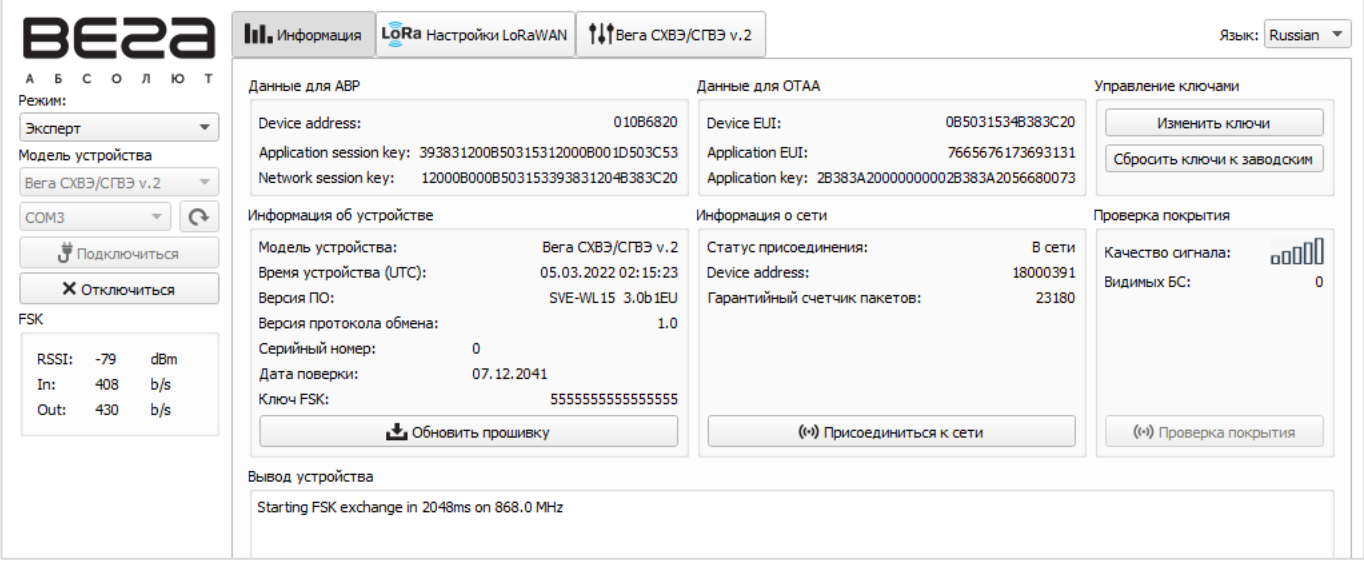

Р и с у н о к 14 — Вкладка «Информация»

#### <span id="page-19-2"></span>3.4.2 ОПИСАНИЕ ПОЛЕЙ

3.4.2.1 «Данные для ABP» – отображаются данные необходимые для регистрации счетчика в сети LoRaWAN® в режиме активации ABP (Activation By Personalization).

3.4.2.2 «Данные для OTAA» – отображаются данные, необходимые для регистрации счетчика в сети LoRaWAN® в режиме активации OTAA (Over The Air Activation).

3.4.2.3 «Управление ключами» (не отображается в режиме работы «Простой») – позволяет изменить заводские ключи для регистрации счетчика в сети (рис. 15), а также сбросить ключи обратно к заводским настройкам.

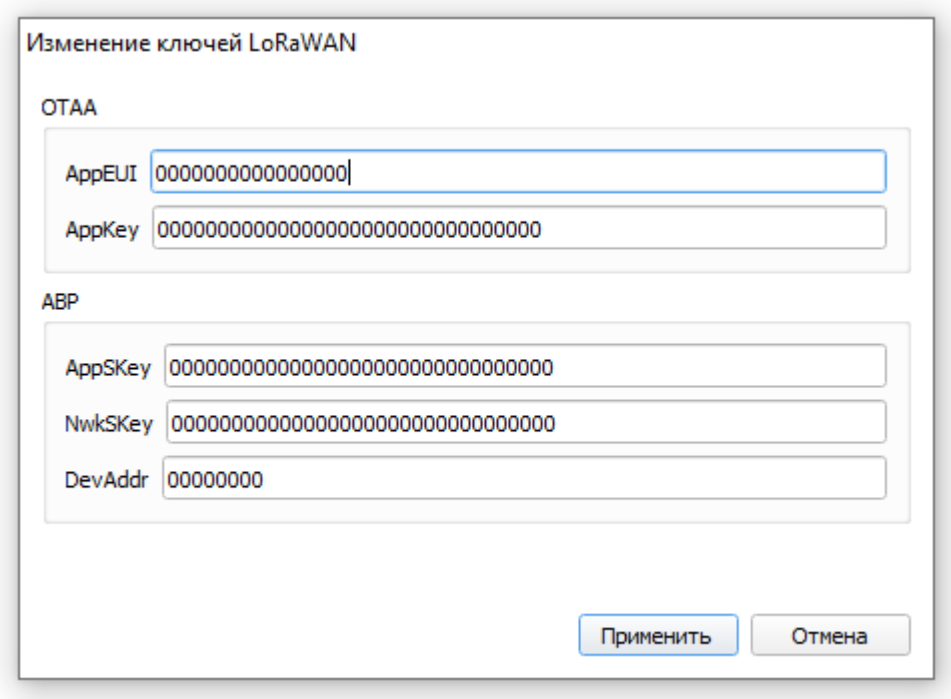

Р и с у н о к 15 — Окно «Изменить ключи» в поле «Управление ключами»

3.4.2.4 «Информация об устройстве» – отображаются данные о модели устройства, версии прошивки и времени в UTC (+0.00), серийный (заводской) номер, дата поверки счетчика и ключ FSK, версия протокола обмена.

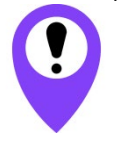

Дата поверки счетчика не соответствует актуальной

3.4.2.5 «Информация о сети» – показывает подключен ли счетчик к сети LoRaWAN® и его адрес.

3.4.2.6 «Присоединиться к сети» – при нажатии счетчик присоединяется к сети LoRaWAN® выбранным ранее способом регистрации (ABP или OTAA). Если счетчик уже был подключен к сети, то произойдёт переподключение.

3.4.2.7 «Проверка покрытия» (не отображается в режиме работы «Простой») – при нажатии счетчик отправляет в сеть LoRaWAN® специальный сигнал, в ответ на который сеть сообщает ему количество базовых станций, принявших данный сигнал и его качество (рис. 16). Данная функция работает только когда счетчик присоединен к сети.

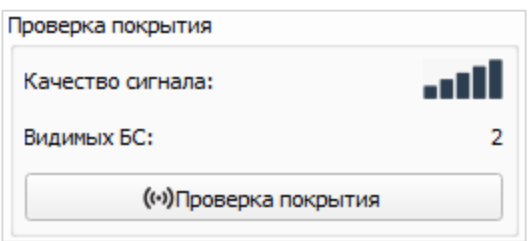

Р и с у н о к 16 — Поле «Проверка покрытия»

3.4.2.8 «Вывод устройства» (не отображается в режиме работы «Простой») – в реальном времени отображаются все события, происходящие со счетчиком.

### <span id="page-21-0"></span>3.5 ОПИСАНИЕ ВКЛАДКИ «НАСТРОЙКИ LORAWAN»

#### <span id="page-21-1"></span>3.5.1 ОБЩЕЕ ОПИСАНИЕ

Вкладка «Настройки LoRaWAN» позволяет выполнить настройку различных параметров сети LoRa (рис. 17).

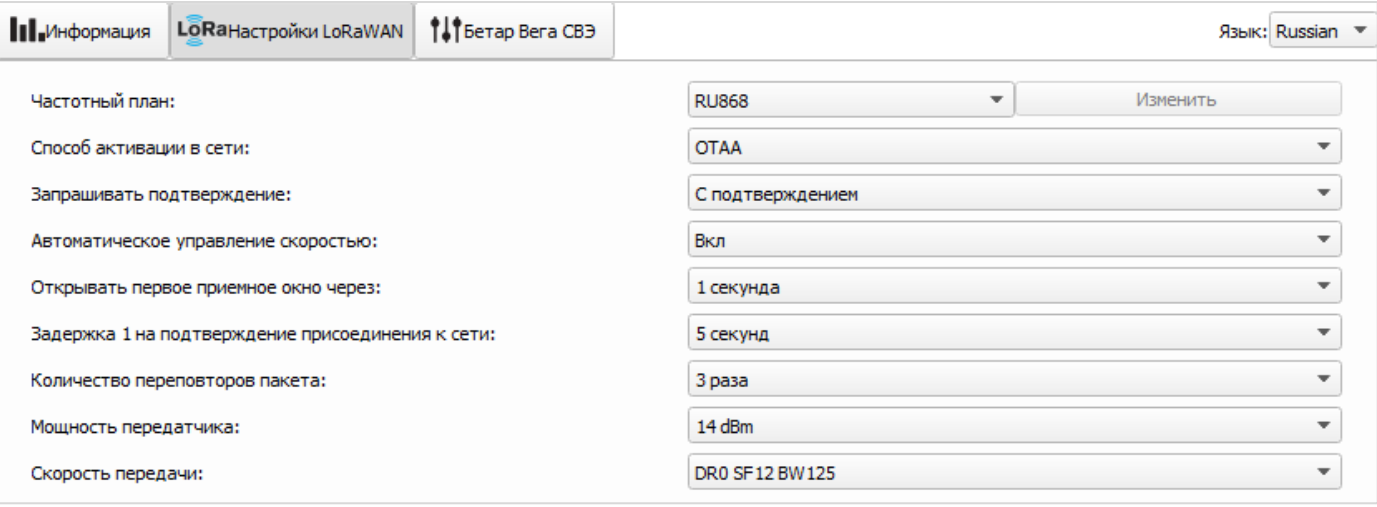

Р и с у н о к 17 — Вкладка «Настройки LoRaWAN»

#### <span id="page-21-2"></span>3.5.2 ОПИСАНИЕ ПОЛЕЙ

#### 3.5.2.1 «Частотный план»

Выбор частотного плана позволяет задать российский RU868, европейский EU868, казахстанский KZ865 или произвольный частотный план (рис. 18).

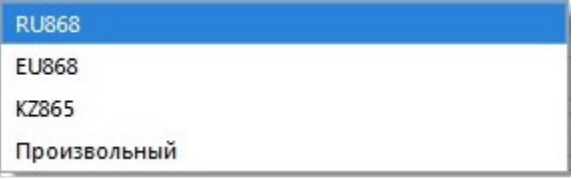

Р и с у н о к 18 — Выбор частотного плана

Счетчик поддерживает частотные планы, приведенные в таблице 3. Таблица 3

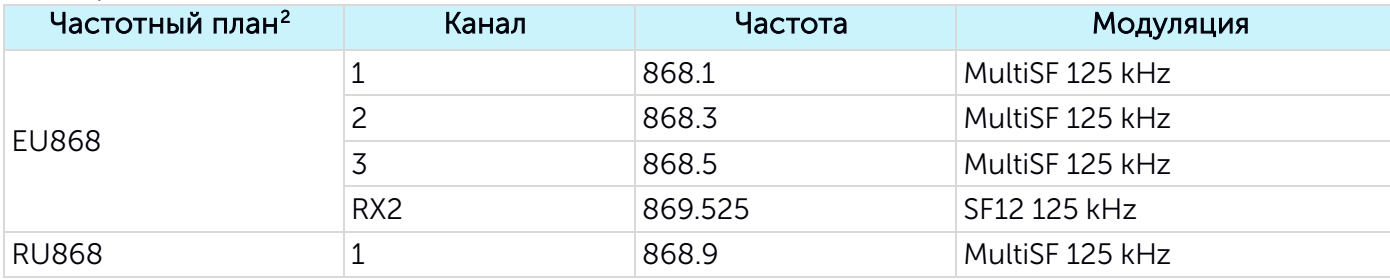

<span id="page-21-3"></span><sup>2</sup> По умолчанию счетчик поддерживает два частотных плана и произвольный, однако под заказ возможна поставка прошивок под другие частотные планы (IN865, AS923, AU915, KR920, US915, KZ865)

#### СХВЭ, СГВЭ LPWAN 868 ВЕГА / Инструкция по работе

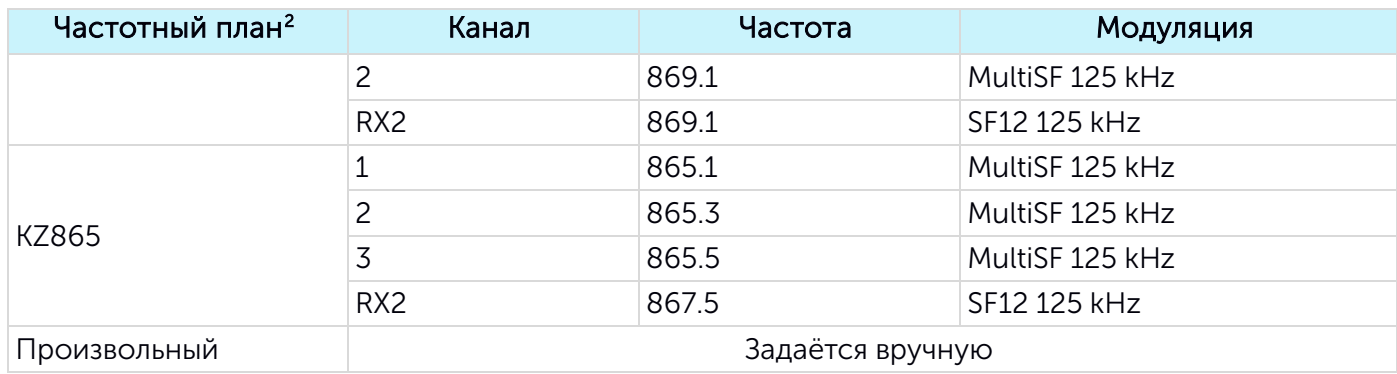

В частотных планах EU868, RU868 и KZ865 по умолчанию активны только те каналы, на которых счетчик отправляет запросы на присоединение к сети LoRaWAN® (Join-каналы). Остальные каналы, которые счетчик может использовать, будут переданы сетевым сервером LoRaWAN® во время процедуры присоединения счетчика к сети.

При выборе в поле «Частотный план» значения «Произвольный» необходимо вручную прописать частоты, которые счетчик будет использовать. Для этого необходимо нажать кнопку «Изменить», появится окно «Произвольный частотный план» для редактирования частот каналов (рис. 19).

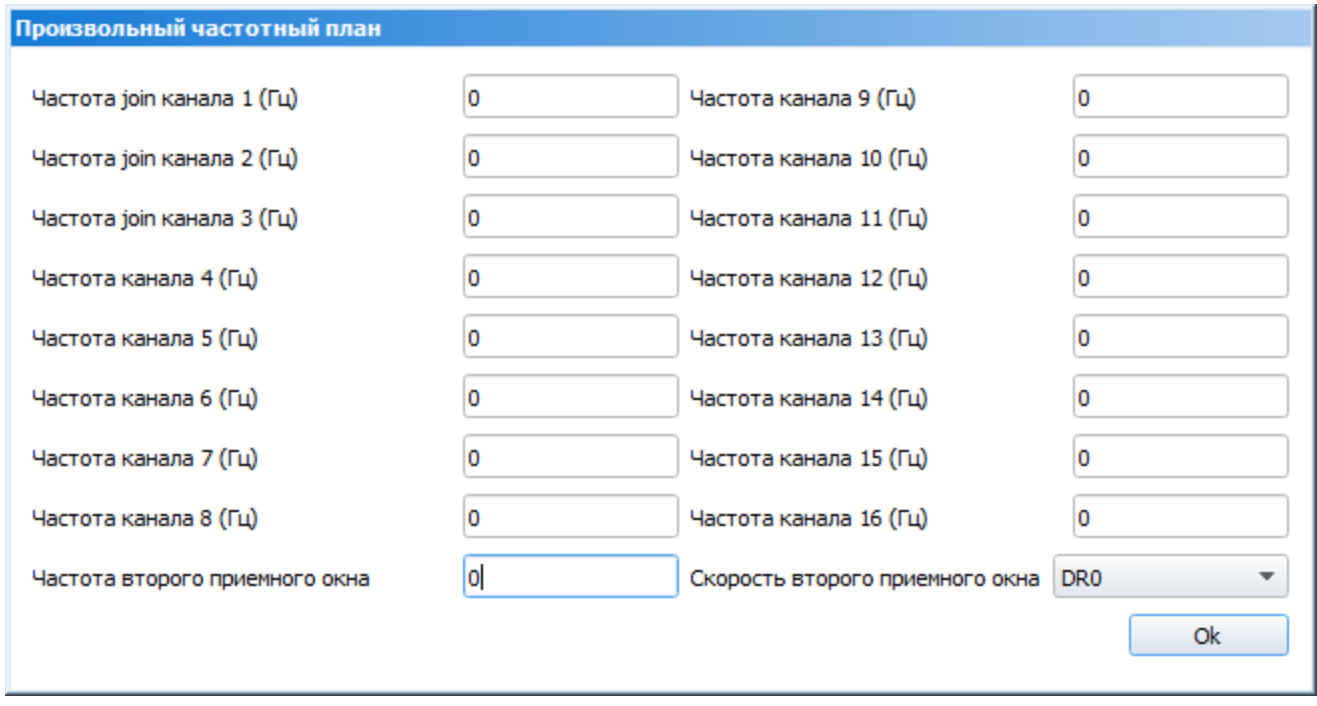

Р и с у н о к 19 — Окно «Произвольный частотный план»

Произвольный частотный план позволяет задать до 16 каналов, а также частоту и скорость второго приёмного окна.

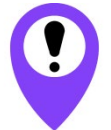

Первые три канала и второе приёмное окно необходимо настроить в обязательном порядке, в противном случае произвольный частотный план будет считаться пустым

3.5.2.2 «Способ активации в сети» - задаёт способ активации в сети LoRaWAN® (ABP или OTAA).

3.5.2.3 «Запрашивать подтверждение» – при выборе отправки пакета данных с подтверждением счетчик будет повторять отправку пакета до тех пор, пока не получит подтверждение от сетевого сервера LoRaWAN®, либо пока не закончится количество переповторов пакета (см. п.4.5.2.7). Если подтверждение не было получено, то счетчик сохранит все накопленные пакеты во внутренней памяти до следующего сеанса связи.

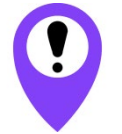

При выборе отправки пакета данных без подтверждения счетчик не будет знать доставлен пакет или нет

3.5.2.4 «Автоматическое управление скоростью (ADR)» – активирует в счетчике алгоритм автоматического управления скоростью передачи данных со стороны сети LoRaWAN®. Чем выше качество принимаемого сетью сигнала, тем выше скорость будет устанавливаться на счетчике.

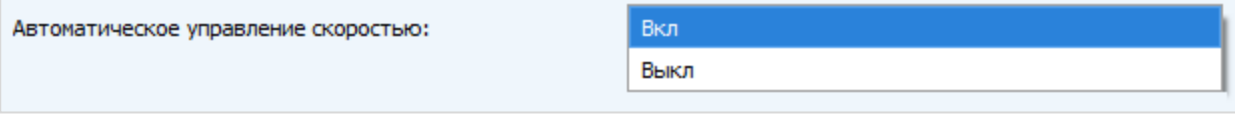

Р и с у н о к 20 — Активация функции «Автоматическое управление скоростью»

3.5.2.5 «Открывать первое приёмное окно через» (не отображается в режиме работы «Простой») – задаёт время, через которое счетчик откроет первое приёмное окно после передачи очередного пакета (рис. 21). Второе приёмное окно всегда открывается через 1 секунду после первого.

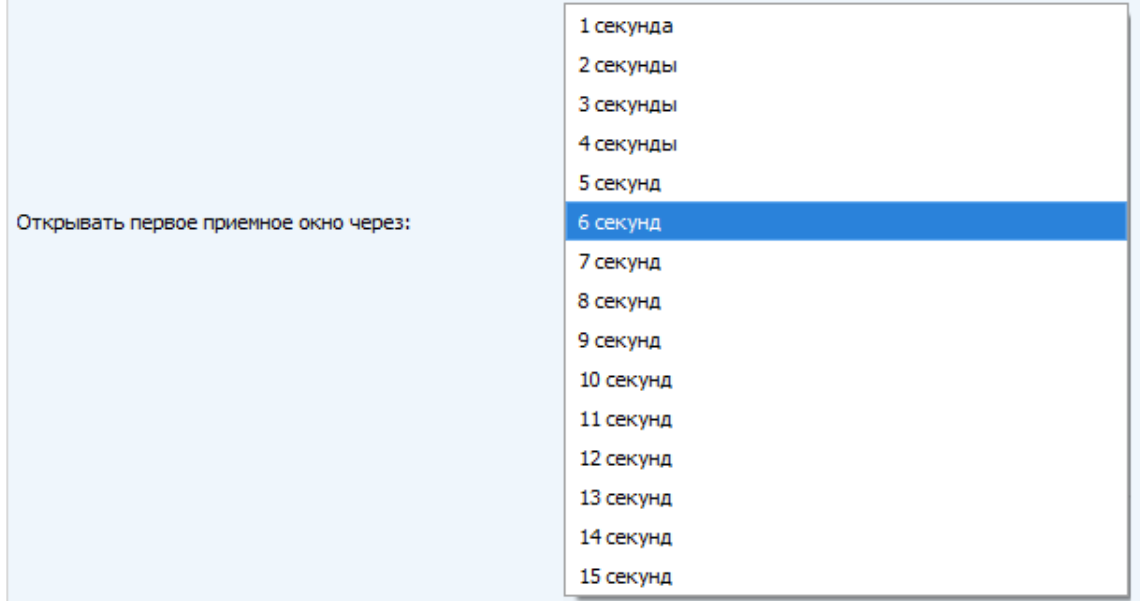

Р и с у н о к 21 — Выбор времени открытия первого приёмного окна после передачи пакета

3.5.2.6 «Задержка 1 на подтверждение присоединения к сети» (не отображается в режиме работы «Простой») – задаёт время, через которое счетчик откроет первое приёмное окно для получения подтверждения присоединения к сети LoRaWAN® (рис. 22). Второе окно всегда открывается через 1 секунду после первого.

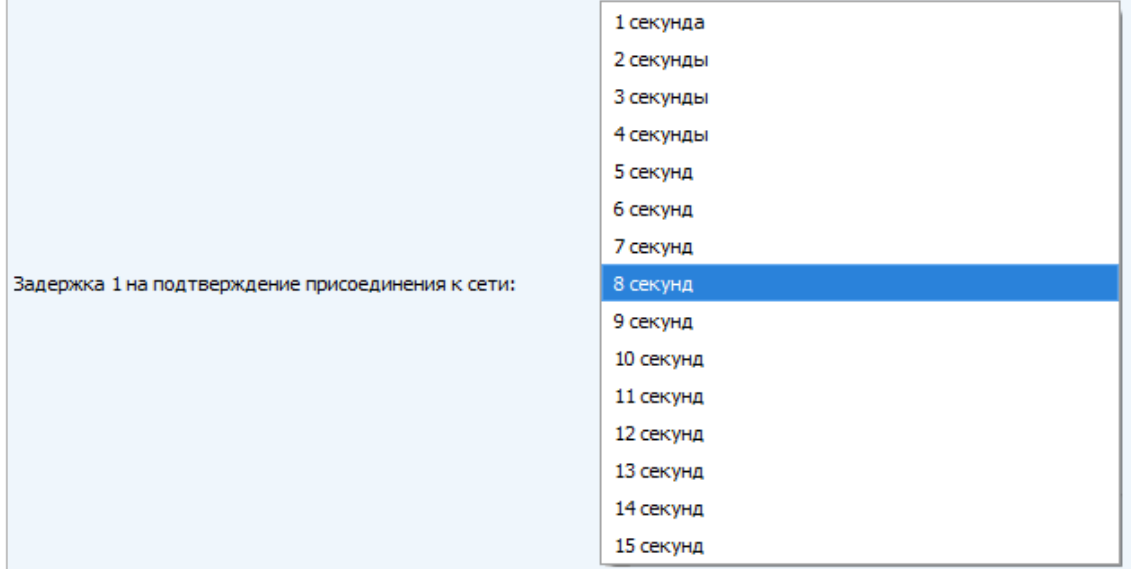

Р и с у н о к 22 — Выбор времени открытия первого приёмного окна для получения подтверждения присоединения к сети

3.5.2.7 «Количество переповторов пакета» (не отображается в режиме работы «Простой») – задаёт количество переповторов отправлений пакета данных (рис. 23). Если функция «Запрашивать подтверждение» отключена, то счетчик будет отправлять каждый пакет столько раз, сколько указано в данной настройке. Если функция «Запрашивать подтверждение» включена, то счетчик будет отправлять пакеты пока не получит подтверждение или пока не отправит столько пакетов, сколько указано в данной настройке.

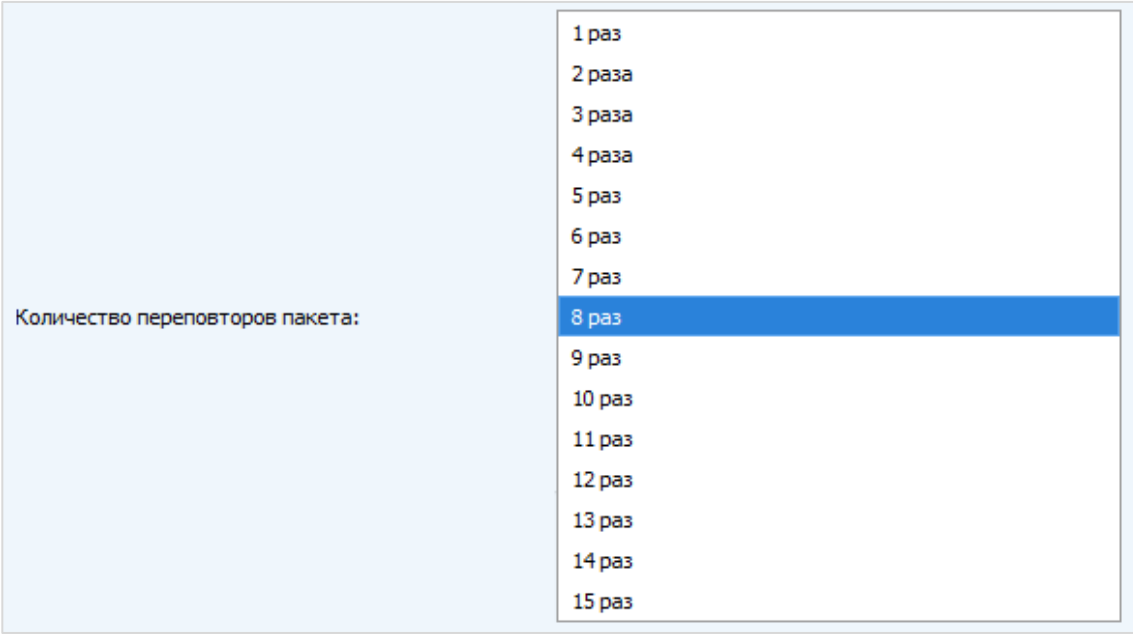

Р и с у н о к 23 — Выбор количества переповторов отправлений пакета

3.5.2.8 «Мощность передатчика» (не отображается в режиме работы «Простой») – регулирует мощность передатчика счетчика при отправке пакетов в сеть LoRaWAN® (рис. 24). Данная настройка может быть изменена сетью.

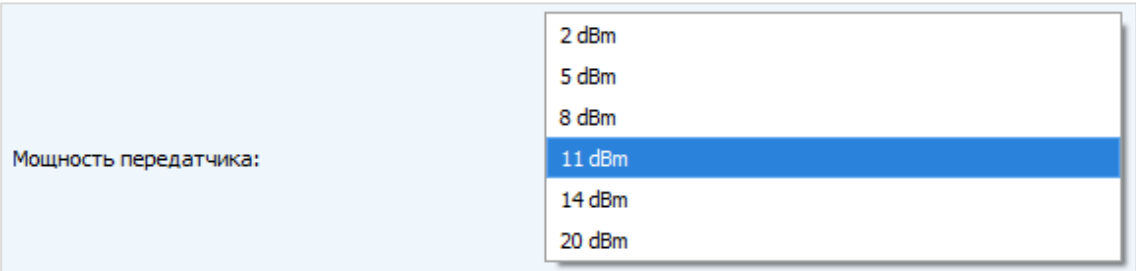

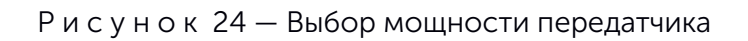

3.5.2.9 «Скорость передачи» (не отображается в режиме работы «Простой») – регулирует скорость передачи, на которой счетчик будет передавать пакеты в сеть LoRaWAN® (рис. 25). Данная скорость может быть изменена сетью если включен алгоритм ADR.

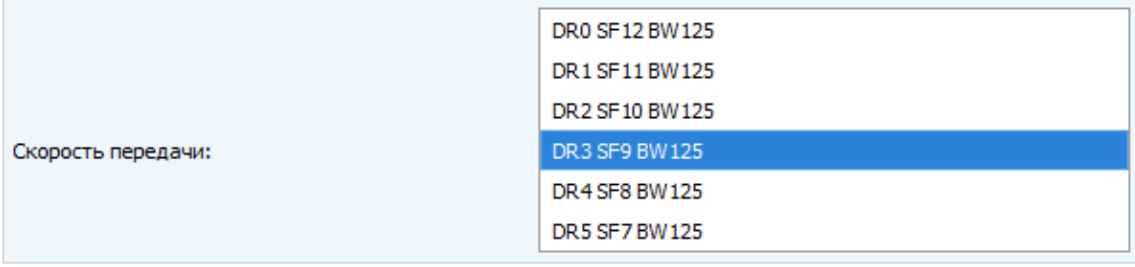

Р и с у н о к 25 — Выбор скорости передачи

#### <span id="page-26-0"></span>3.6 ОПИСАНИЕ ВКЛАДКИ «НАСТРОЙКИ УСТРОЙСТВА»

#### <span id="page-26-1"></span>3.6.1 ОБЩЕЕ ОПИСАНИЕ

Вкладка «Вега СХВЭ/СГВЭ v.2» отображает основные параметры и настройки подключенного счетчика (рис. 26).

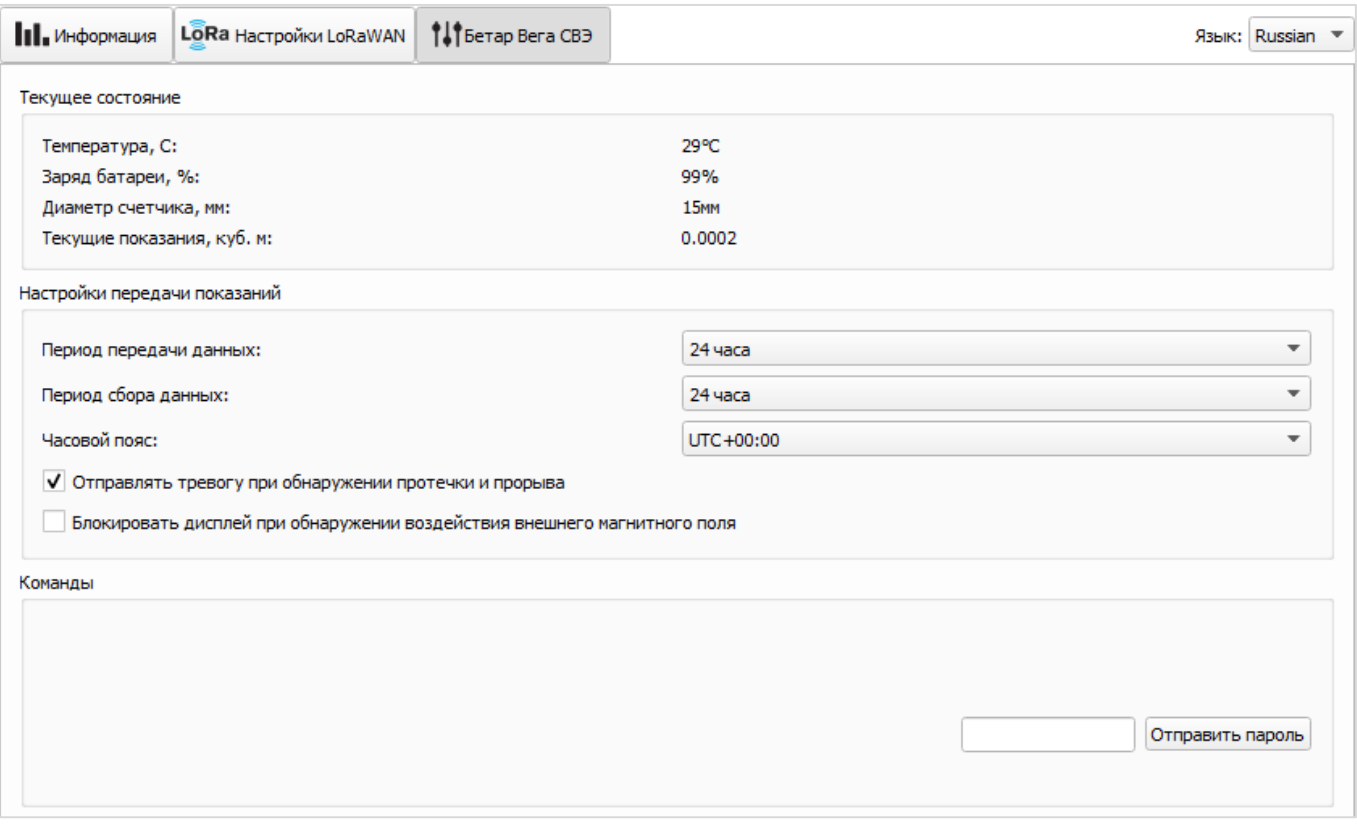

Р и с у н о к 26 — Вкладка «Настройки устройства»

#### <span id="page-26-2"></span>3.6.2 ОПИСАНИЕ ПОЛЕЙ

3.6.2.1 Текущее состояние» – отображает основные текущие параметры счетчика (температура, заряд батареи, диаметр счетчика, текущие показания).

3.6.2.2 «Настройки передачи показаний» – отображает группу параметров, которые позволяют произвести настройку периодов передачи и сохранения данных, часового пояса, по которому будут настроены внутренние часы счетчика.

Период передачи данных выбирается из ряда 1, 6, 12 и 24 часа.

Период сбора данных выбирается из ряда 1, 6, 12 и 24 часа.

3.6.2.3 Включение/отключение функции «Отправлять тревогу при обнаружении протечки и прорыва». По умолчанию функция включена.

3.6.2.4 Включение/отключение функции «Блокировать дисплей при обнаружении воздействия внешнего магнитного поля». По умолчанию функция отключена.

3.6.2.5 «Команды» – отображает команду ввода уникального пароля «Отправить пароль».

# <span id="page-27-0"></span>3.7 НАСТРОЙКИ СЧЕТЧИКА ПО УМОЛЧАНИЮ

Настройки счетчика по умолчанию приведены в таблице 3.

Таблица 3

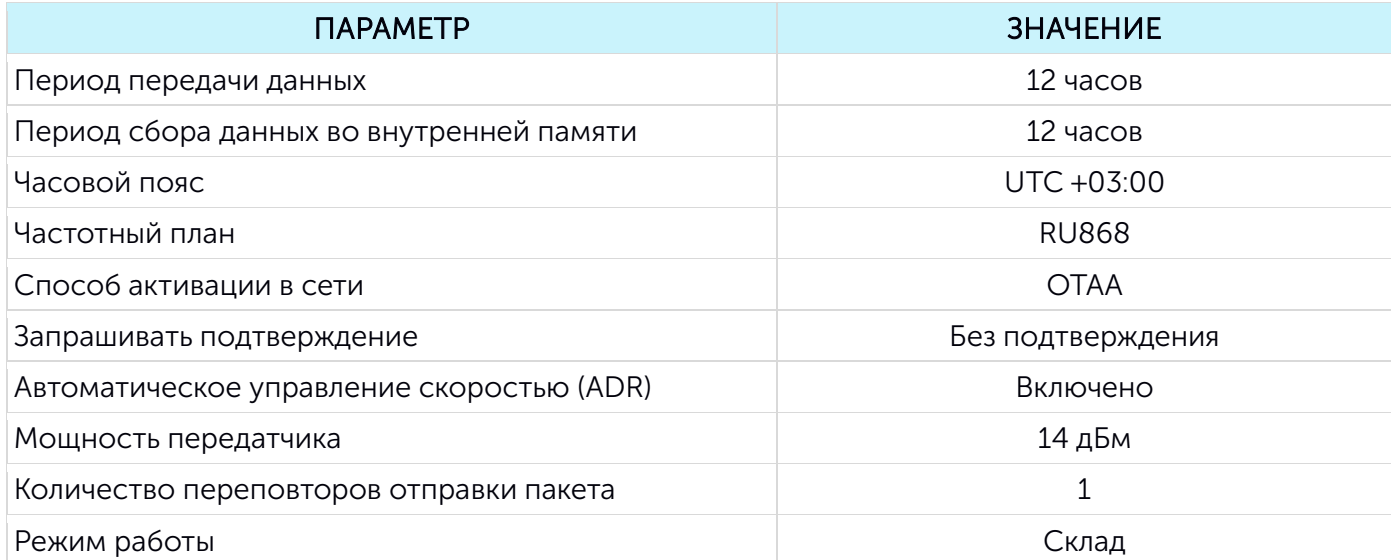

# <span id="page-28-0"></span>4 ПРОТОКОЛ ОБМЕНА ДАННЫМИ ПО РАДИОКАНАЛУ С СЕТЬЮ LORAWAN®

#### <span id="page-28-1"></span>4.1 МОДЕМ ПЕРЕДАЕТ ПАКЕТЫ СЛЕДУЮЩИХ ТИПОВ

В данном разделе описан протокол обмена данными счетчика СГВЭ/СХВЭ с сетью LoRaWAN®.

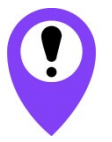

В полях, состоящих из нескольких байт, используется порядок следования little endian

#### <span id="page-28-2"></span>4.1.1 ПАКЕТ С ТЕКУЩИМИ ПОКАЗАНИЯМИ

Генерируется с заданным периодом накопления и передается на LoRaWAN® порт 2 при очередном выходе счетчика на связь.

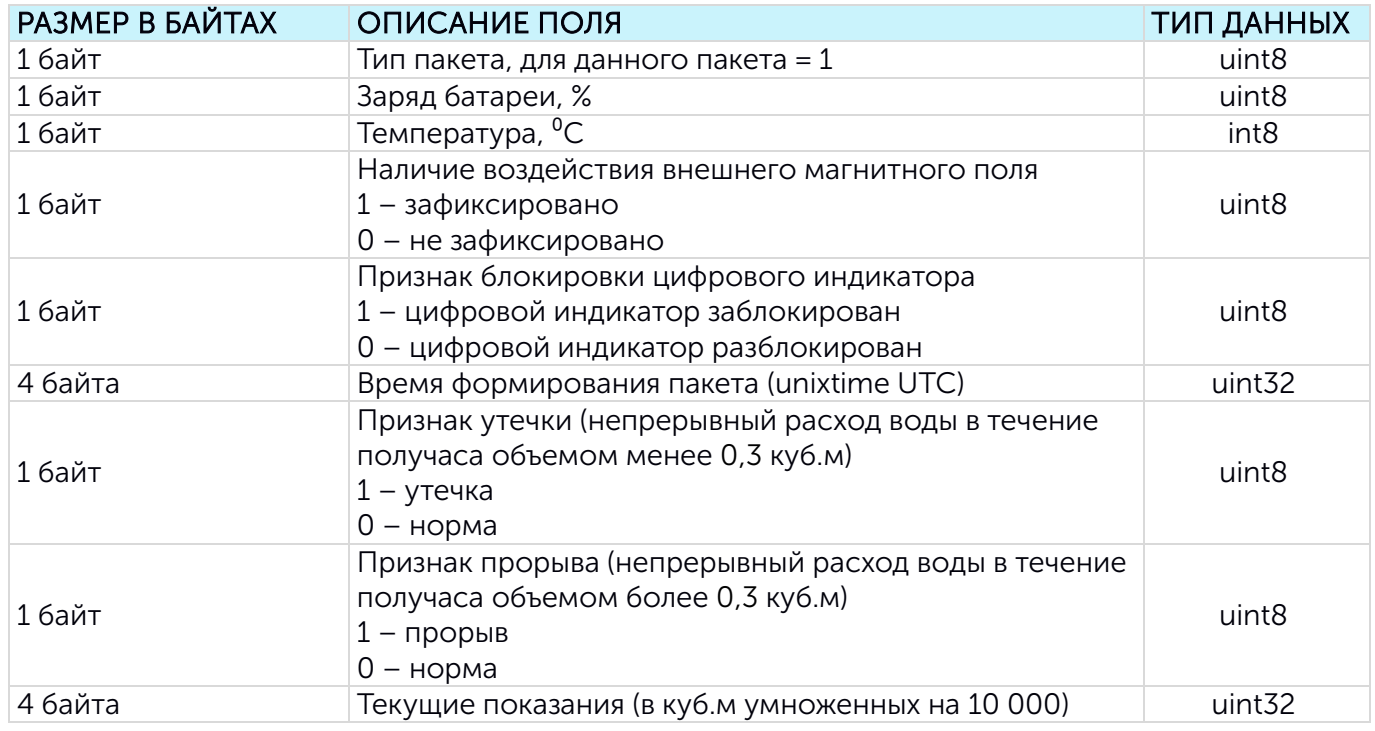

При формировании пакетов учитывается заданный в настройках часовой пояс.

#### <span id="page-28-3"></span>4.1.2 ПАКЕТ С ЗАПРОСОМ КОРРЕКТИРОВКИ ВРЕМЕНИ

Передается один раз в семь дней на LoRaWAN® порт 4.

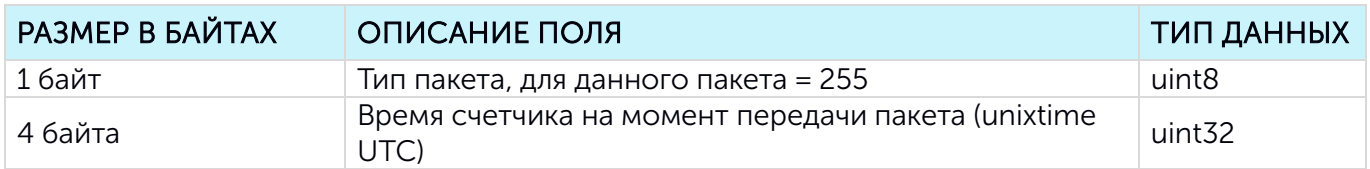

После получения пакета данного типа приложение может отправить счетчику пакет с корректировкой времени.

# <span id="page-29-0"></span>4.1.3 ПАКЕТ С ТЕКУЩИМИ НАСТРОЙКАМИ

Передается на LoRaWAN® порт 3.

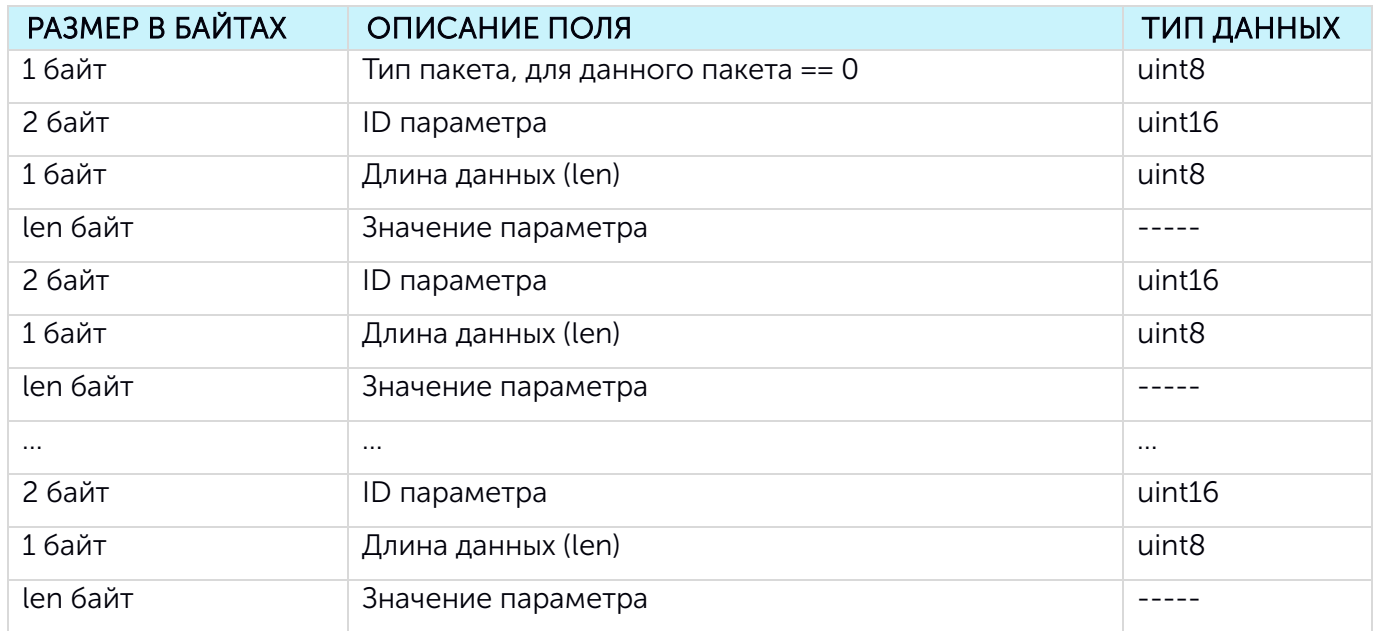

# <span id="page-29-1"></span>4.2 МОДЕМ ПРИНИМАЕТ ПАКЕТЫ СЛЕДУЮЩИХ ТИПОВ

# <span id="page-29-2"></span>4.2.1 ПАКЕТ С ЗАПРОСОМ НАСТРОЕК

Принимается на LoRaWAN® порт 3.

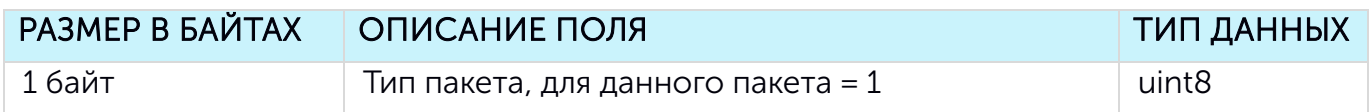

# <span id="page-29-3"></span>4.2.2 ПАКЕТ С НАСТРОЙКАМИ

Принимается на LoRaWAN® порт 3. Пакет с настройками полностью идентичен пакету от устройства.

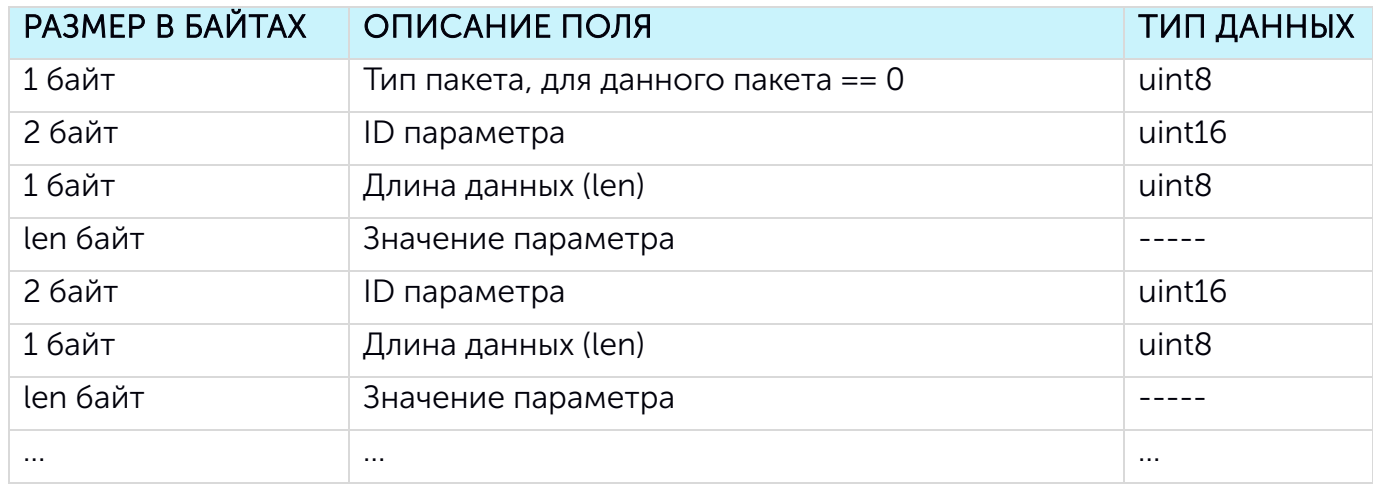

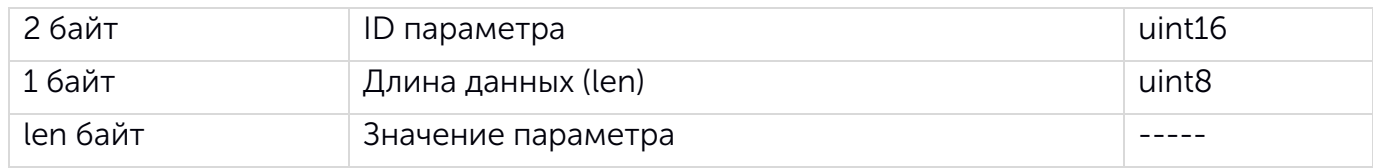

Передаваемый на устройство пакет с настройками может содержать не все настройки, поддерживаемые устройством, а только ту их часть, которую необходимо изменить.

ID настроек и их возможные значения приведены в таблице ниже.

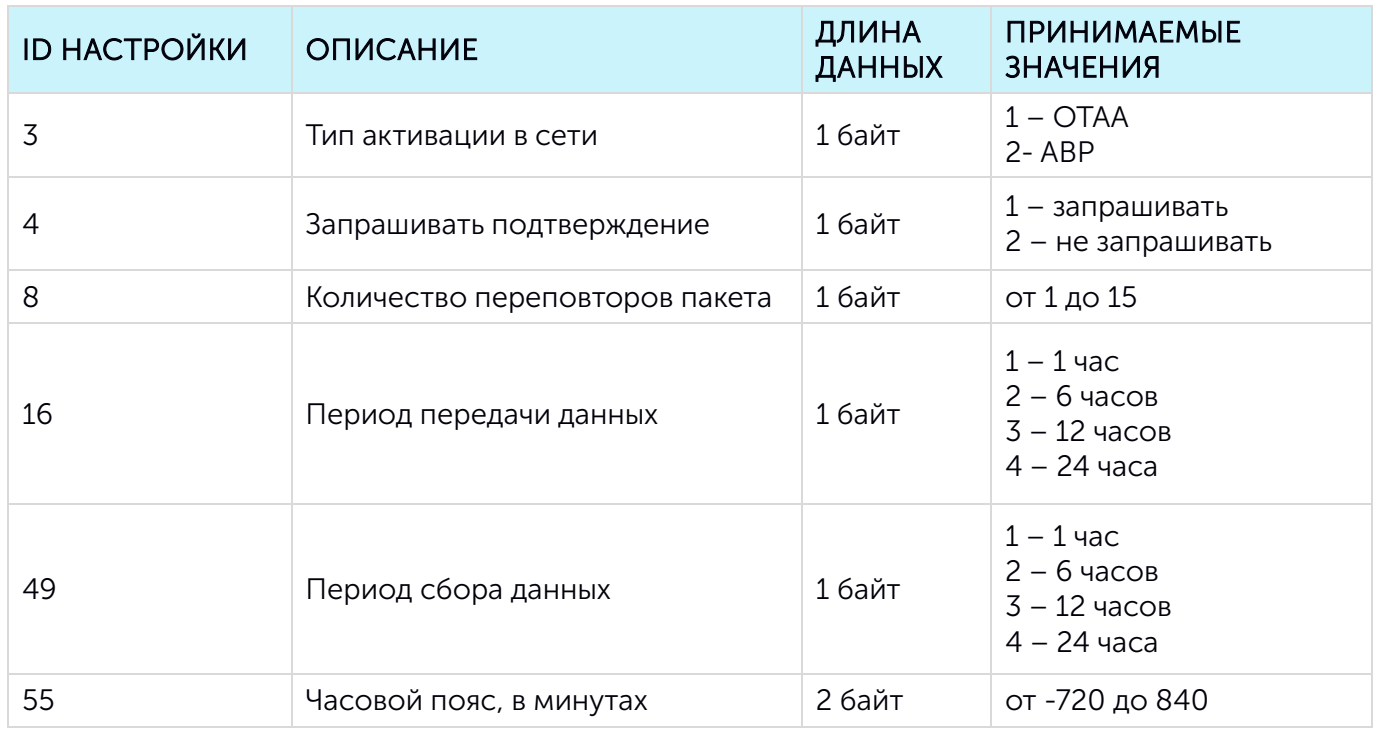

# <span id="page-30-0"></span>4.2.3 КОМАНДА РАЗБЛОКИРОВКИ ЦИФРОВОГО ИНДИКАТОРА (ФУНКЦИЯ ЭЛЕКТРОННОЙ МАГНИТНОЙ ПЛОМБЫ)

Принимается на LoRaWAN® порт 2.

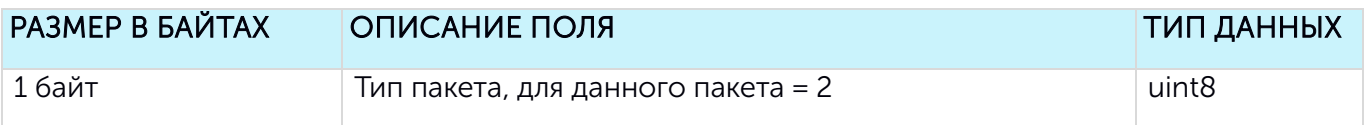

# <span id="page-30-1"></span>4.2.4 ПАКЕТ С КОРРЕКТИРОВКОЙ ВРЕМЕНИ

Принимается на LoRaWAN® порт 4.

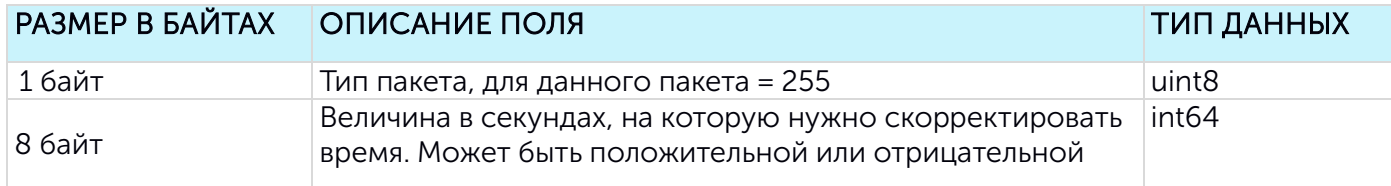

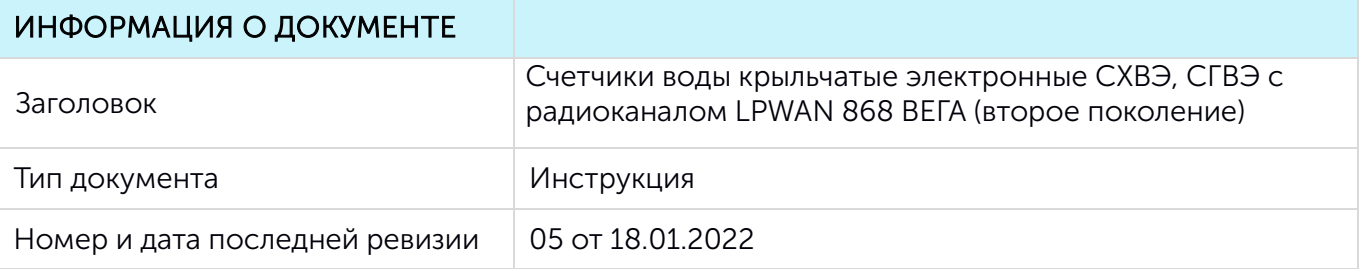

# История ревизий

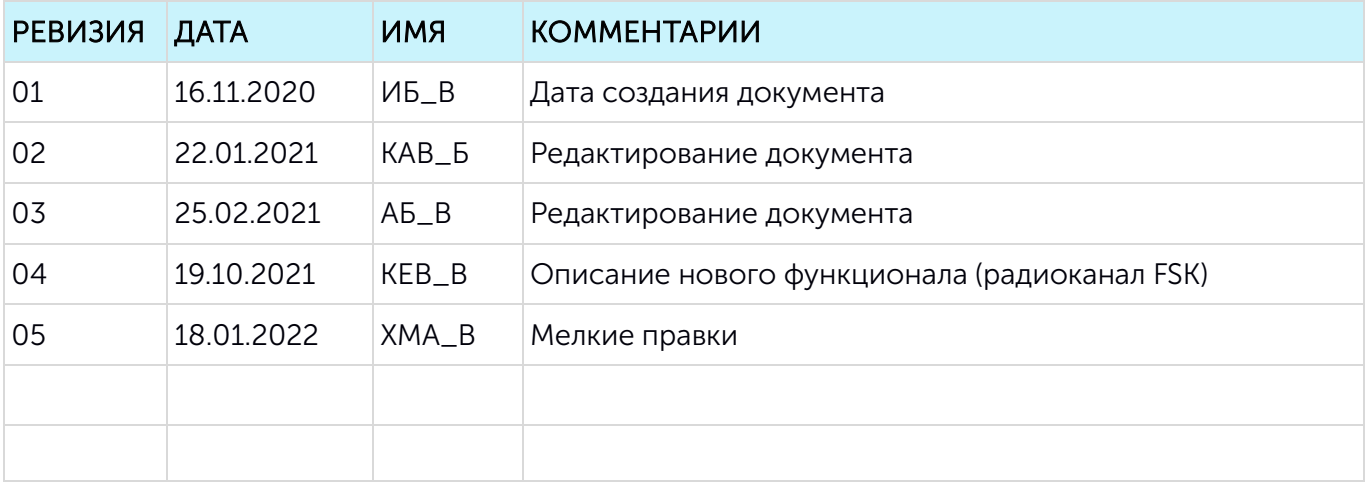